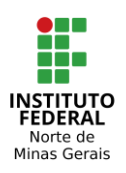

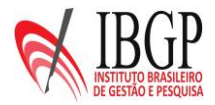

# **PARA REALIZAR INSCRIÇÃO, ACESSE O ENDEREÇO ELETRÔNICO: WWW.IBGPCONCURSO.COM.BR**

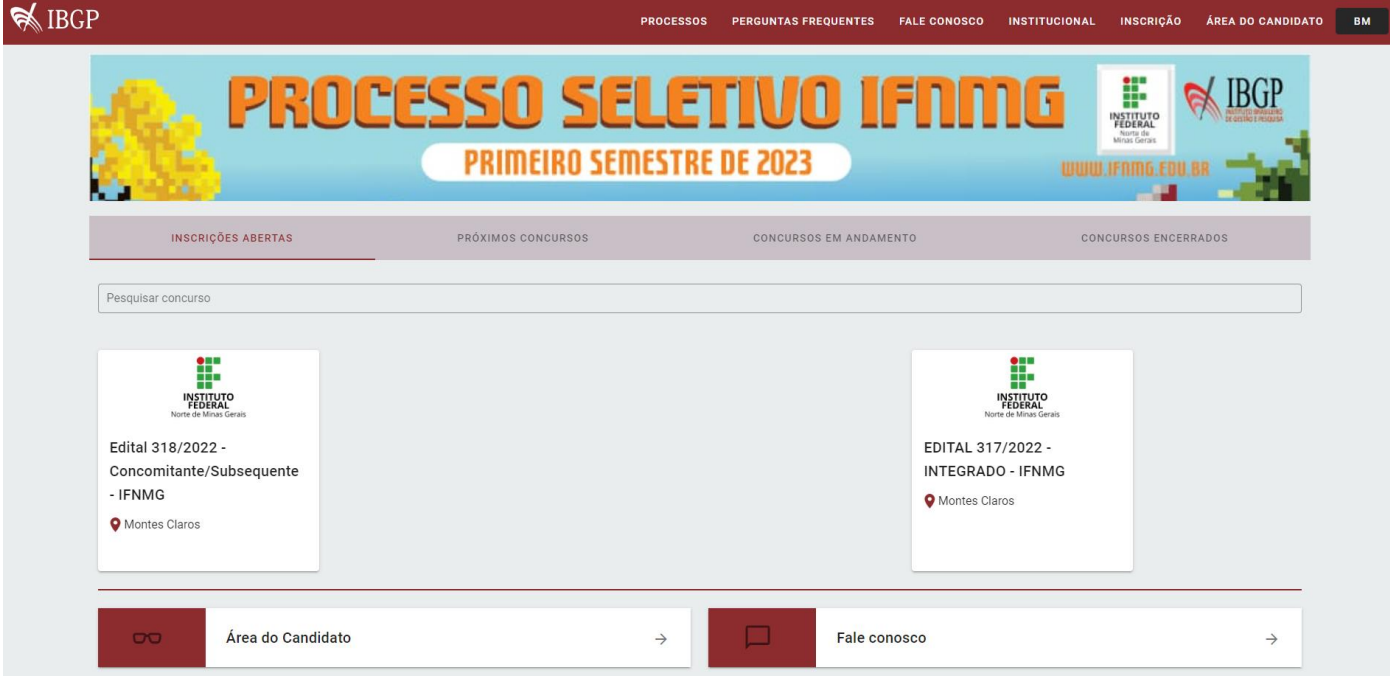

## **CLIQUE NO QUADRO DO PROCESSO SELETIVO EM QUE DESEJA SE CANDIDATAR.**

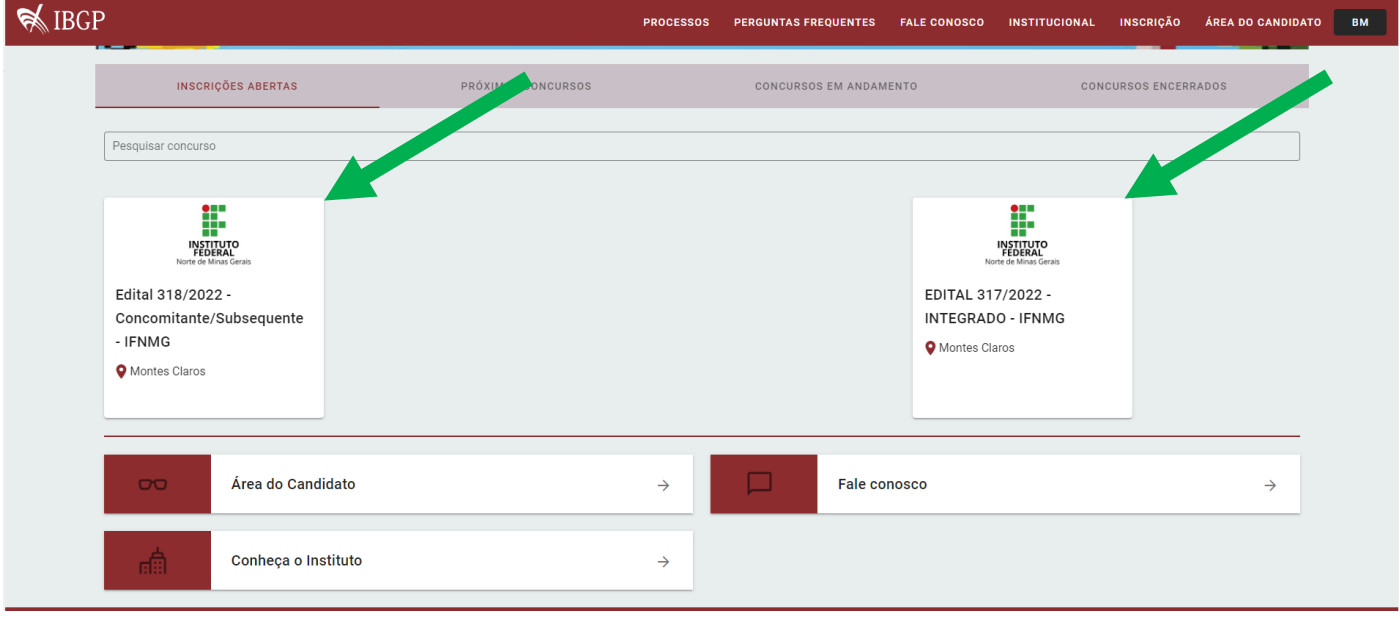

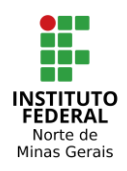

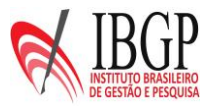

# **LEIA ATENTAMENTE AS INFORMAÇÕES SOBRE O PROCESSO SELETIVO.**

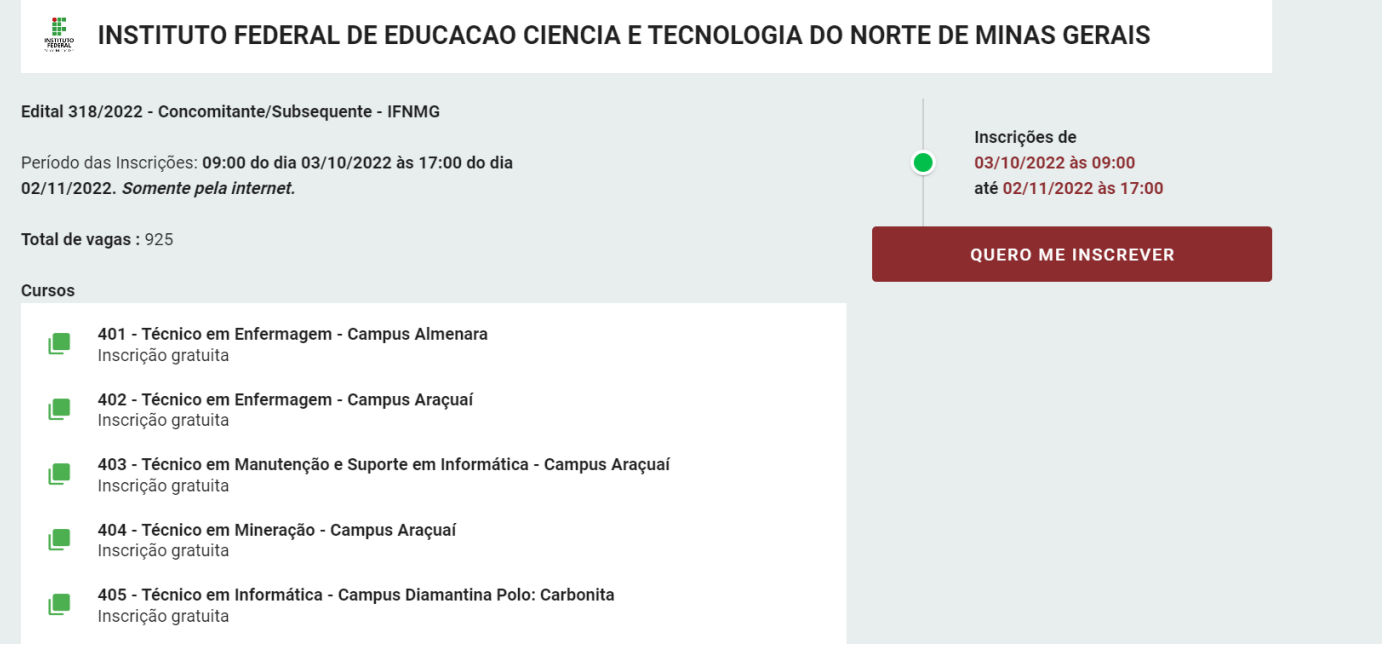

#### **CLIQUE NAS SETAS PARA BAIXAR OS ARQUIVOS DO EDITAL E ANEXOS E LEIA-OS ATENTAMENTE.**

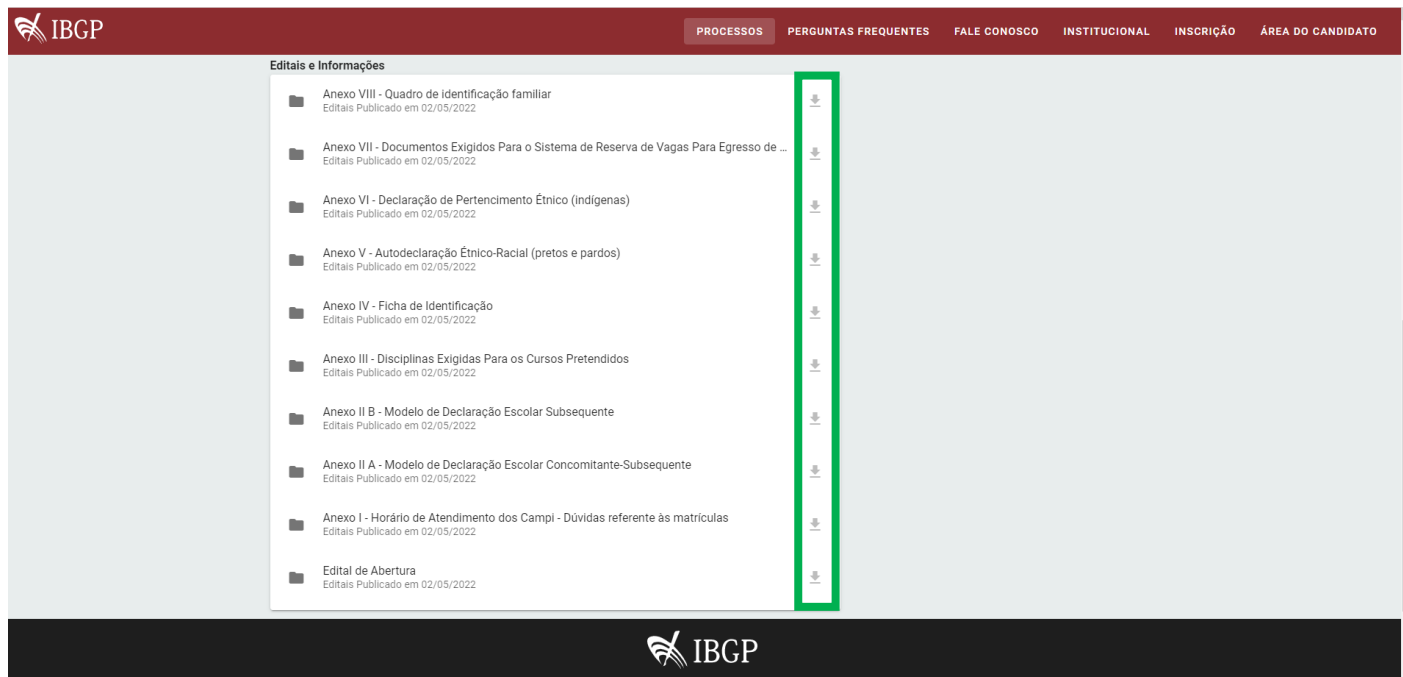

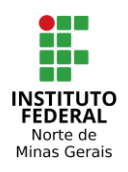

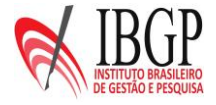

## **CLIQUE EM QUERO ME INSCREVER.**

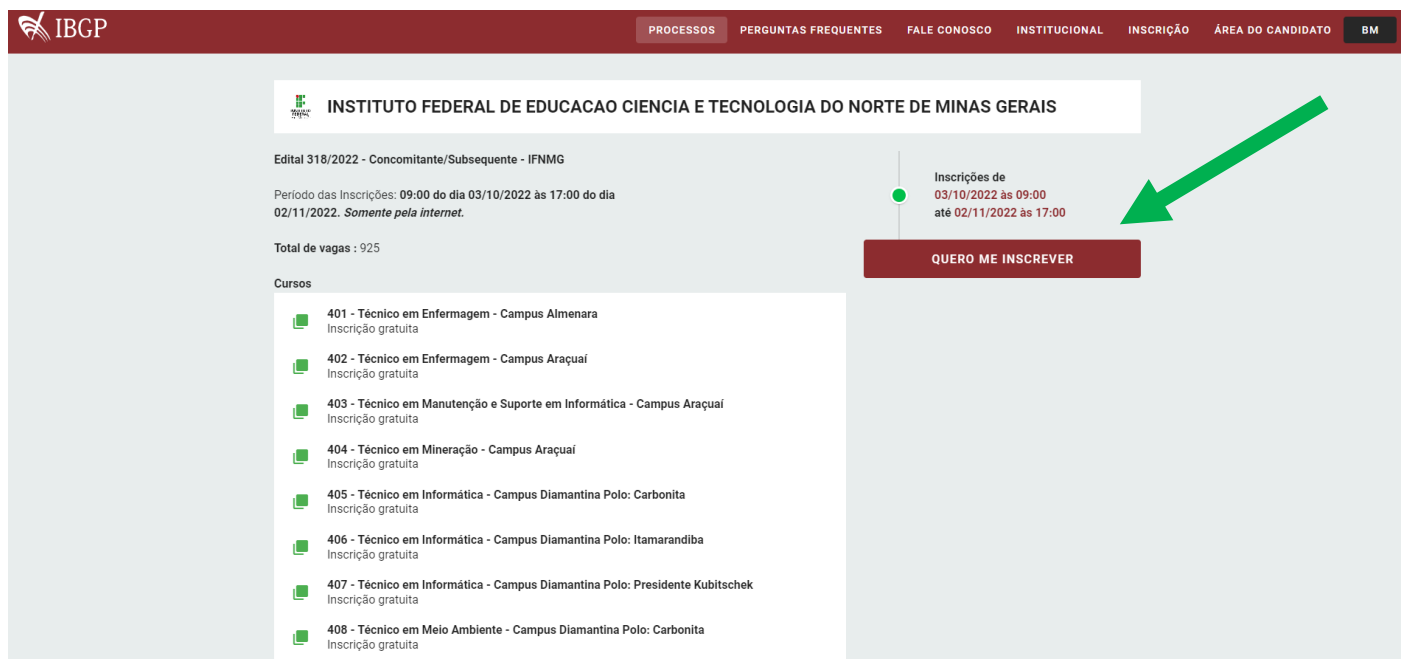

#### **NO SEU PRIMEIRO ACESSO, CLIQUE EM CADASTRE-SE PARA REALIZAR O SEU CADASTRO NO SISTEMA.**

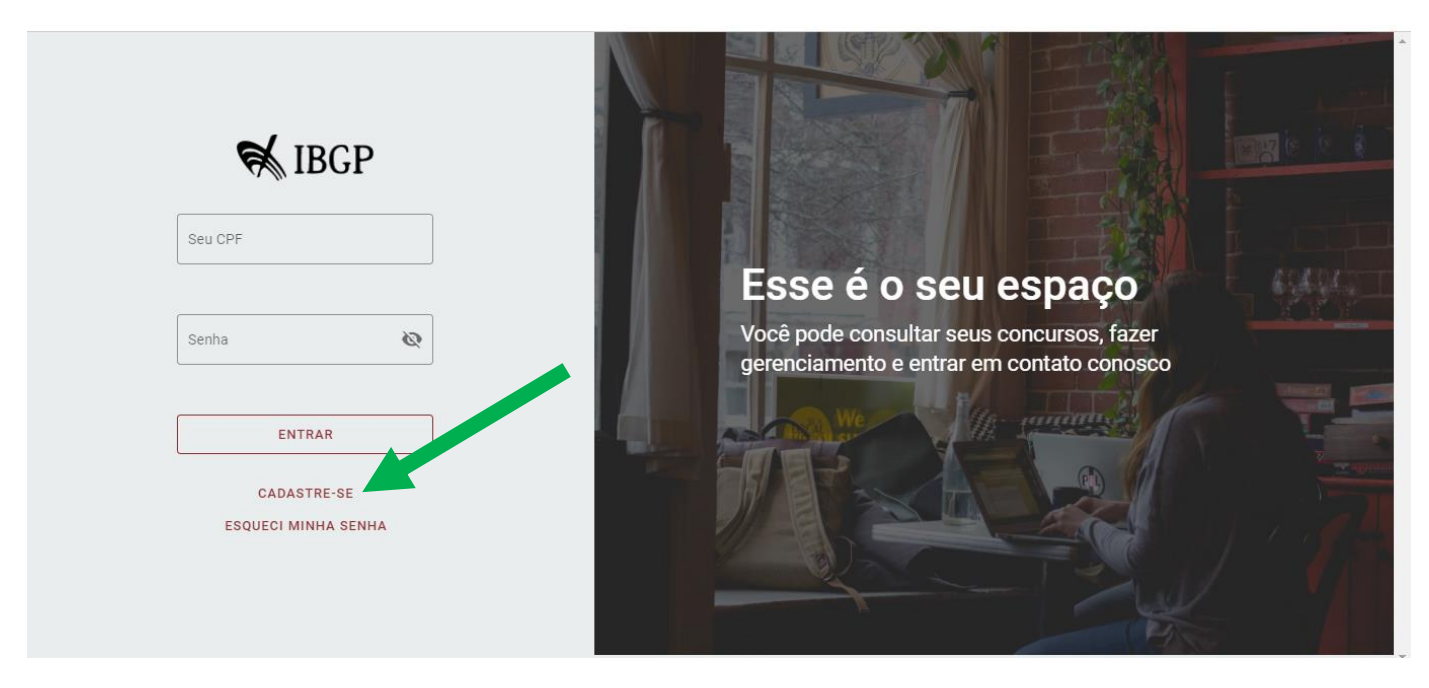

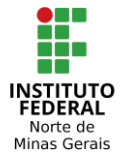

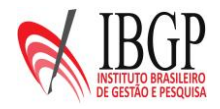

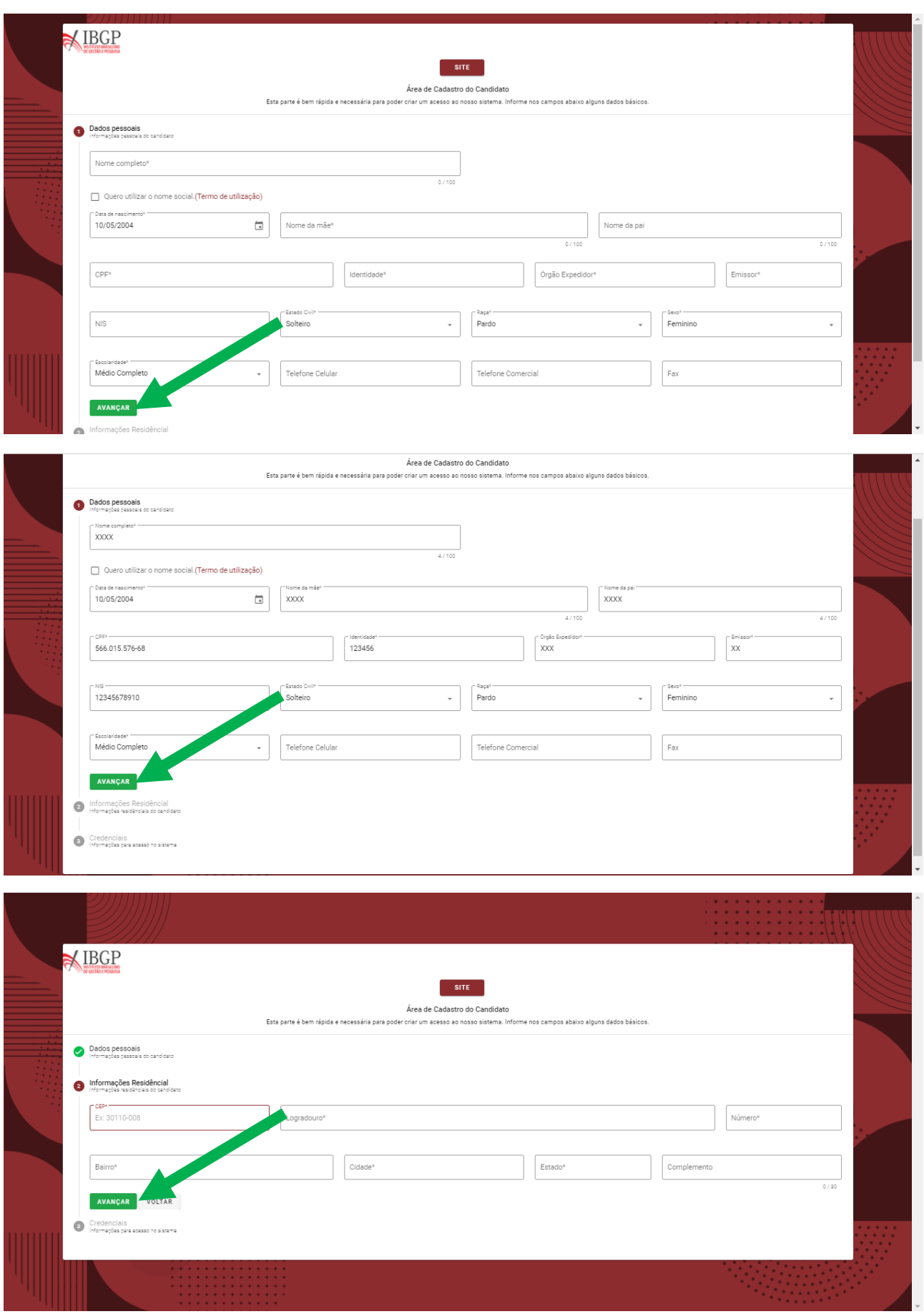

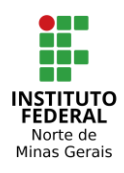

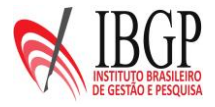

# **CLIQUE EM FINALIZAR CADASTRO. CASO SEJA NECESSÁRIO RETORNAR À PÁGINA ANTERIOR, CLIQUE EM VOLTAR.**

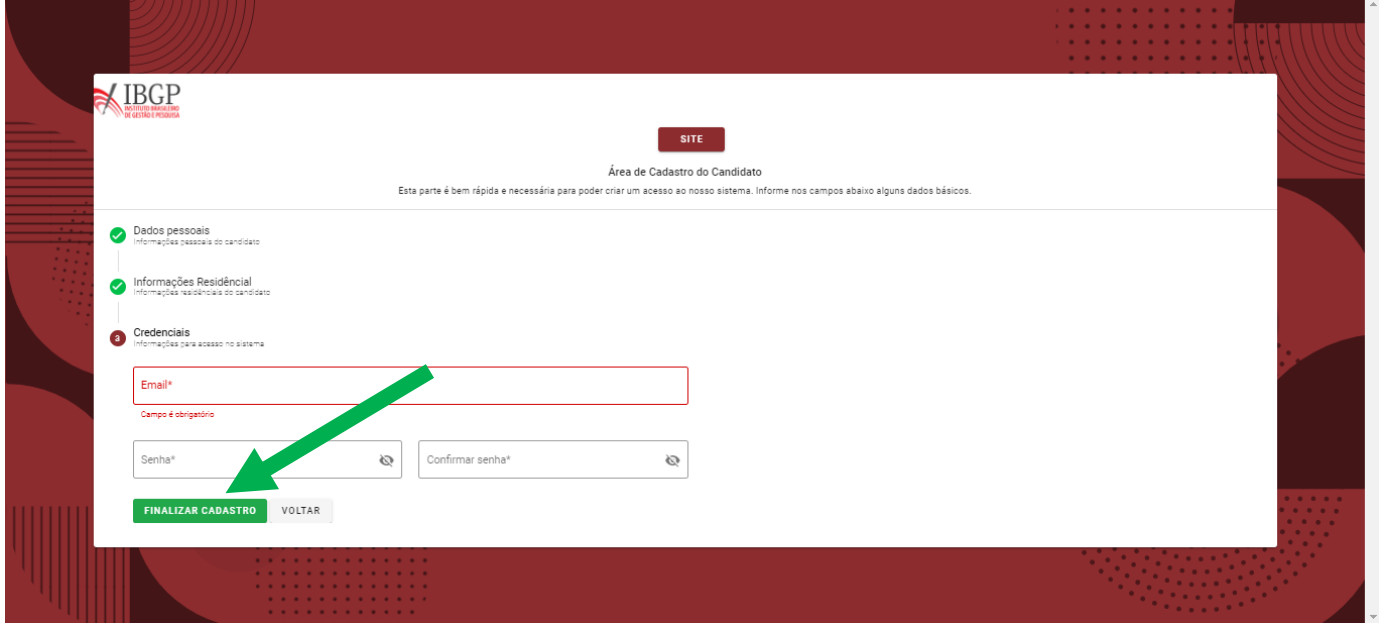

#### **DIGITE SEU CPF E SUA SENHA PARA ACESSAR O SISTEMA.**

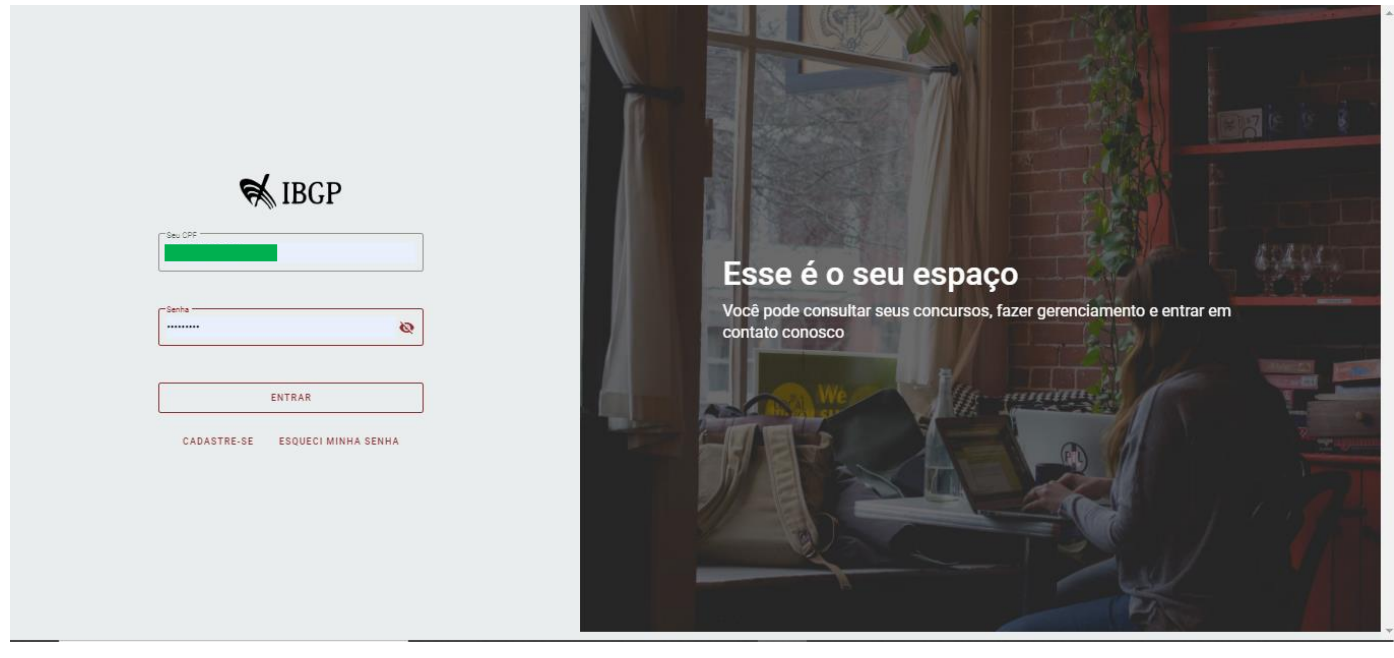

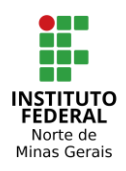

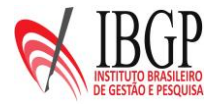

# **CLIQUE NA SETA AO LADO PARA ESCOLHER O CURSO QUE VOCÊ PRETENDE SE INSCREVER.**

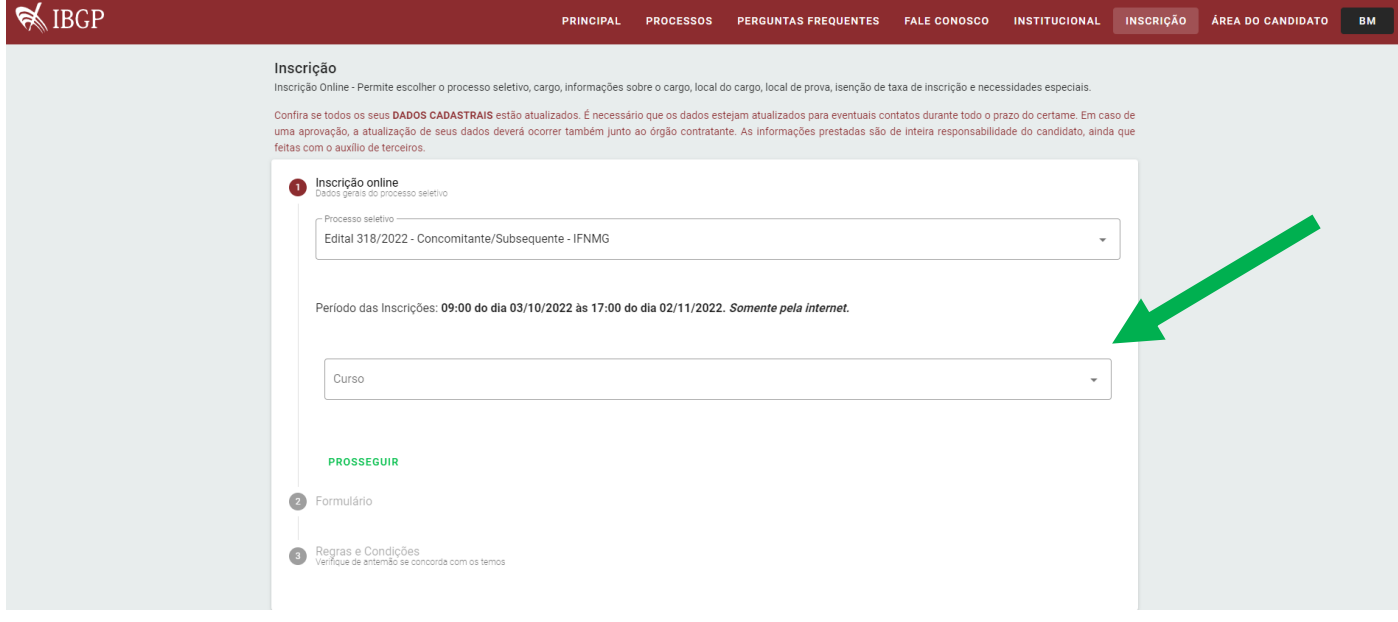

# **CLIQUE NO CURSO QUE VOCÊ PRETENDE SE INSCREVER.**

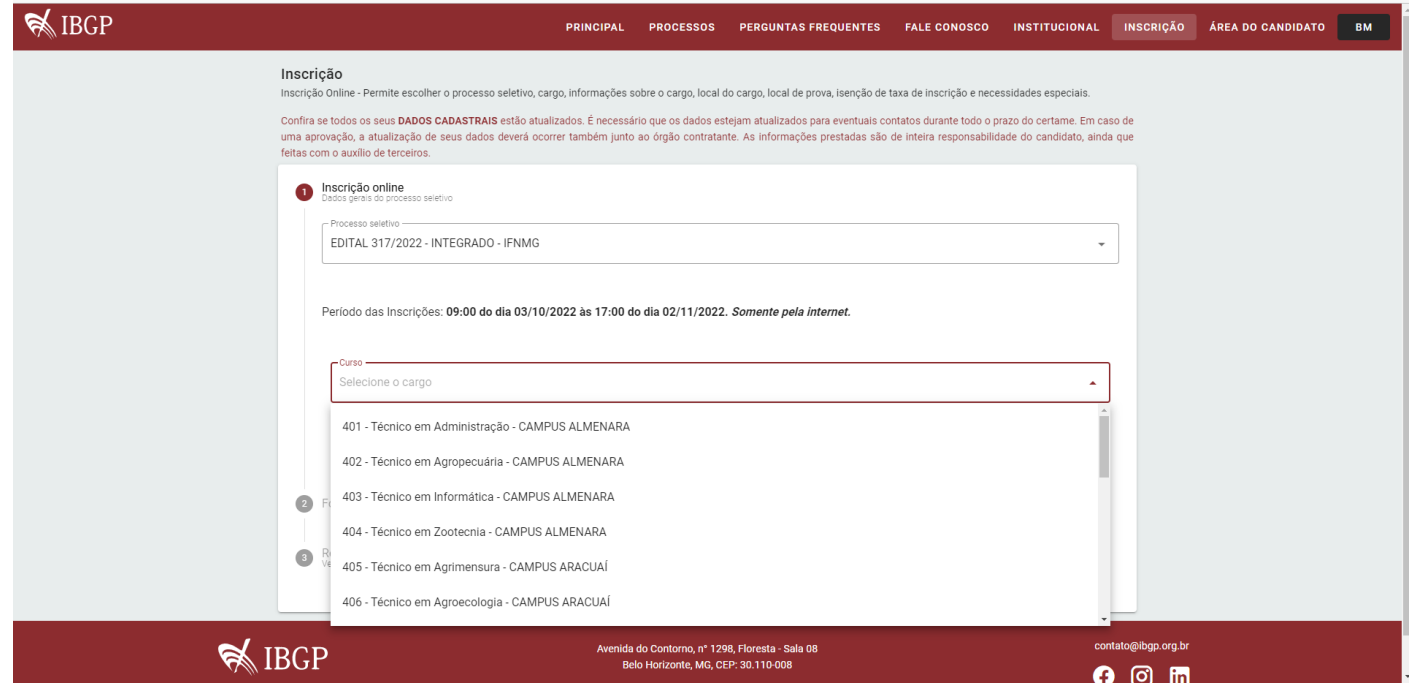

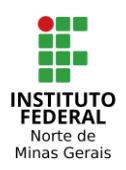

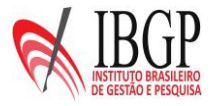

# **CLIQUE PARA FAZER O** *UPLOAD* **DO ARQUIVO OBRIGATÓRIO PARA INSCRIÇÃO (HISTÓRICO ESCOLAR OU ARQUIVO EQUIVALENTE COM NOTAS).**

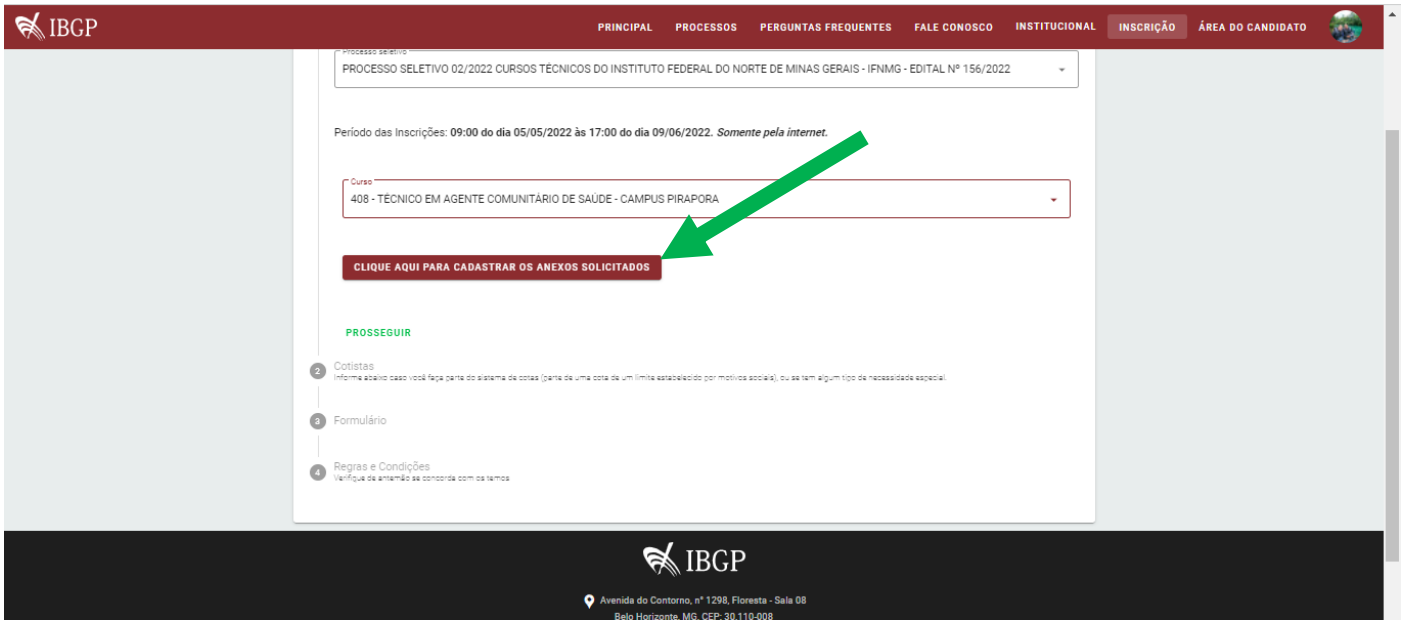

## **CLIQUE NA SETA AO LADO PARA ESCOLHER O ARQUIVO DO HISTÓRICO ESCOLAR QUE DEVERÁ SER ADICIONADO.**

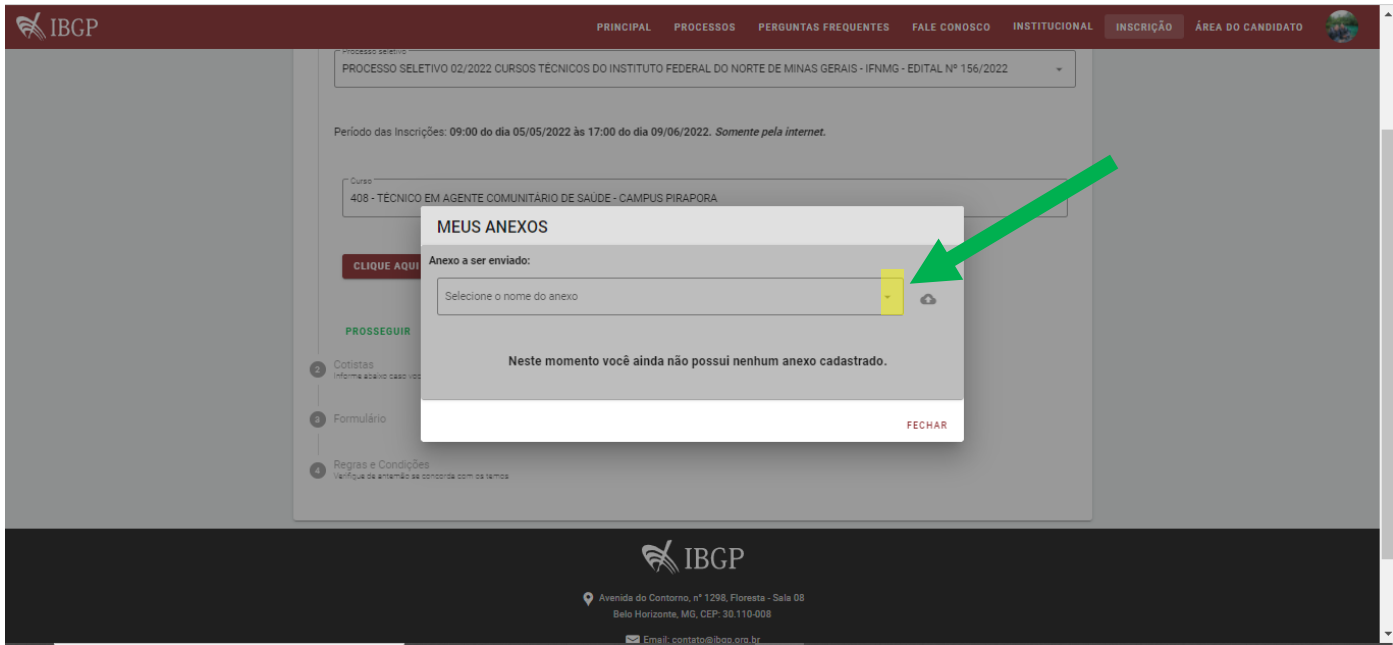

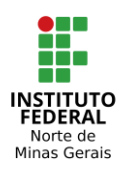

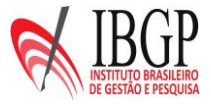

# **CLIQUE NA SETA PARA BUSCAR EM SUAS PASTAS O ARQUIVO DO HISTÓRICO ESCOLAR OU ARQUIVO EQUIVALENTE COM NOTAS.**

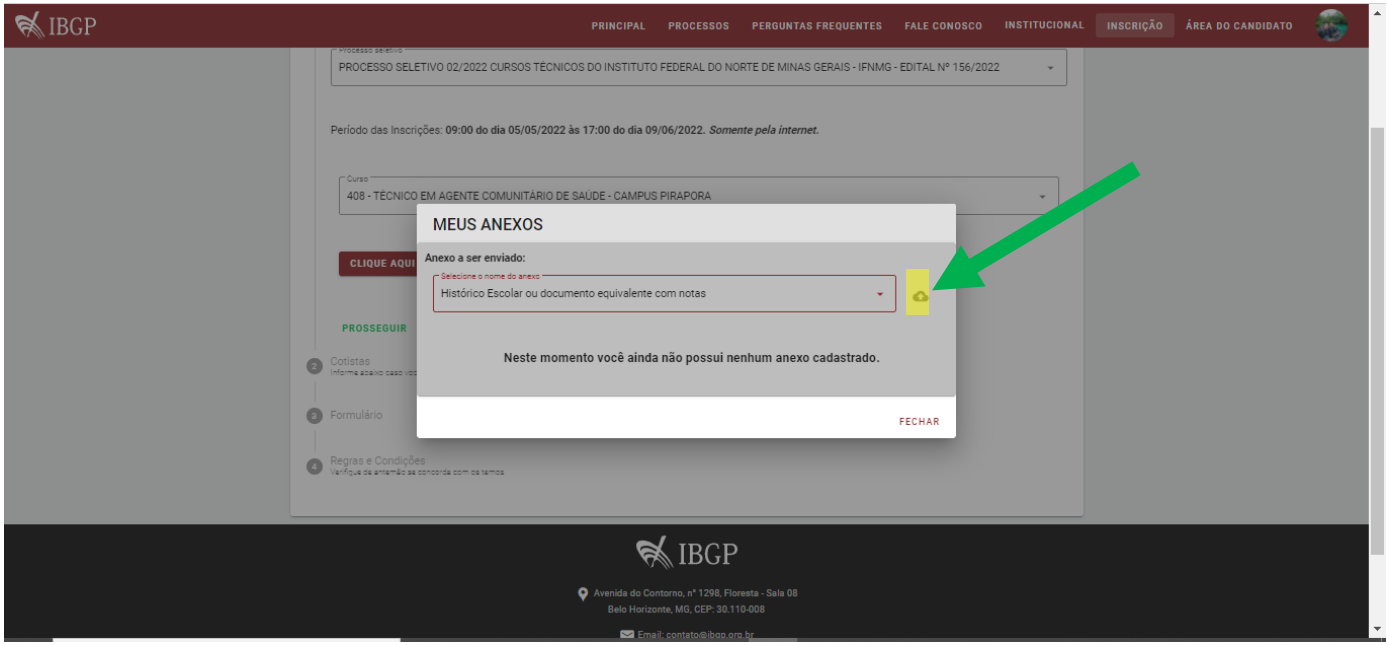

## **SELECIONE O ARQUIVO QUE SERÁ ADICIONADO CLICANDO DUAS VEZES NO NOME DO ARQUIVO.**

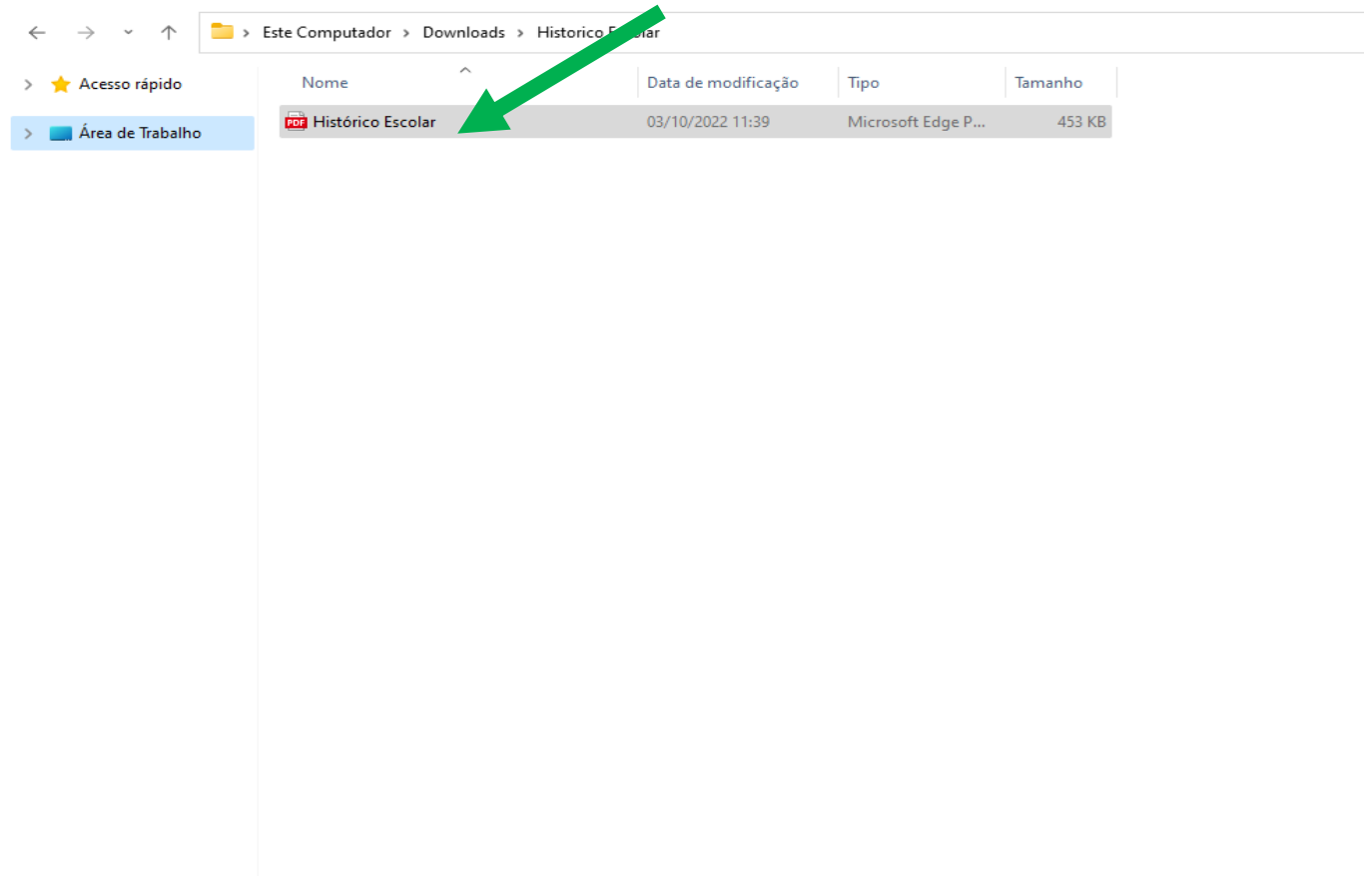

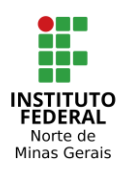

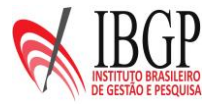

# **APARECERÁ O ARQUIVO ADICIONADO NO SISTEMA. EM SEGUIDA, CLIQUE EM FECHAR.**

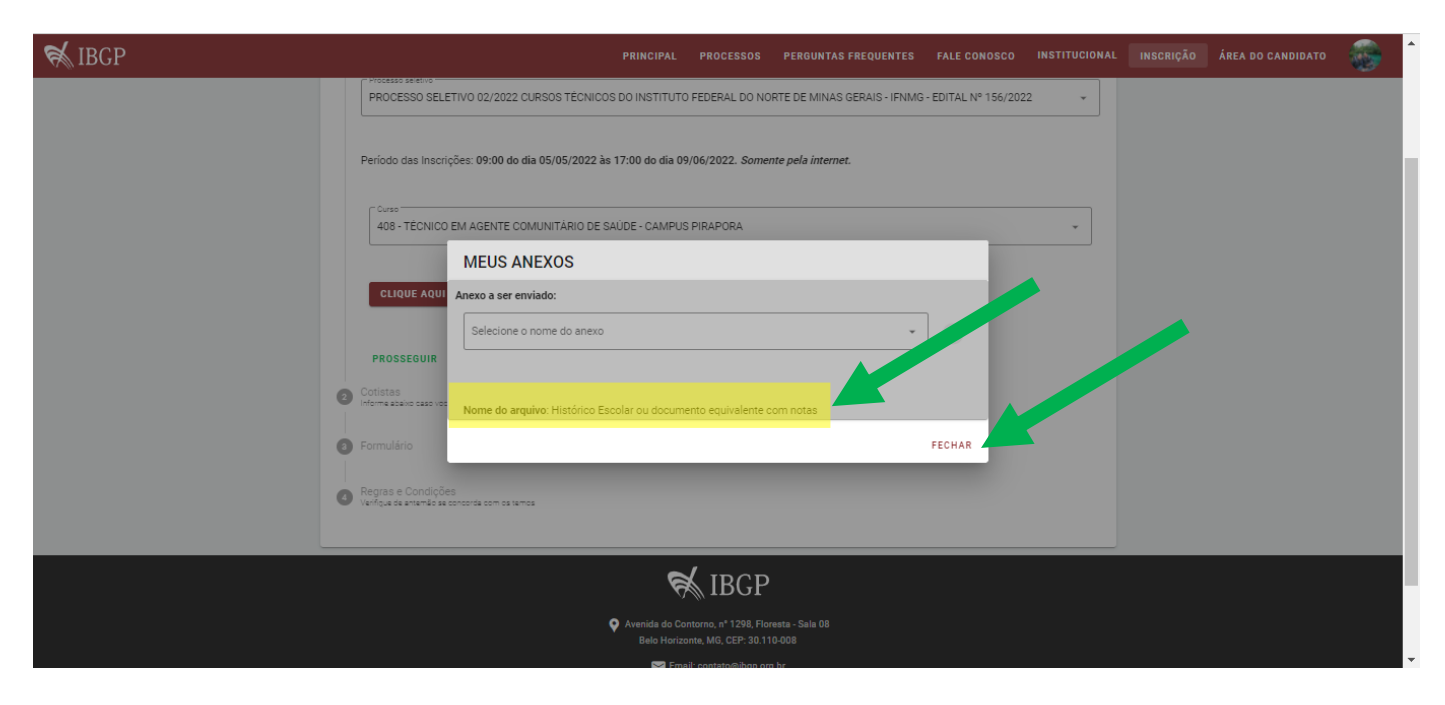

#### **CLIQUE EM PROSSEGUIR PARA CONTINUAR FAZENDO SUA INSCRIÇÃO.**

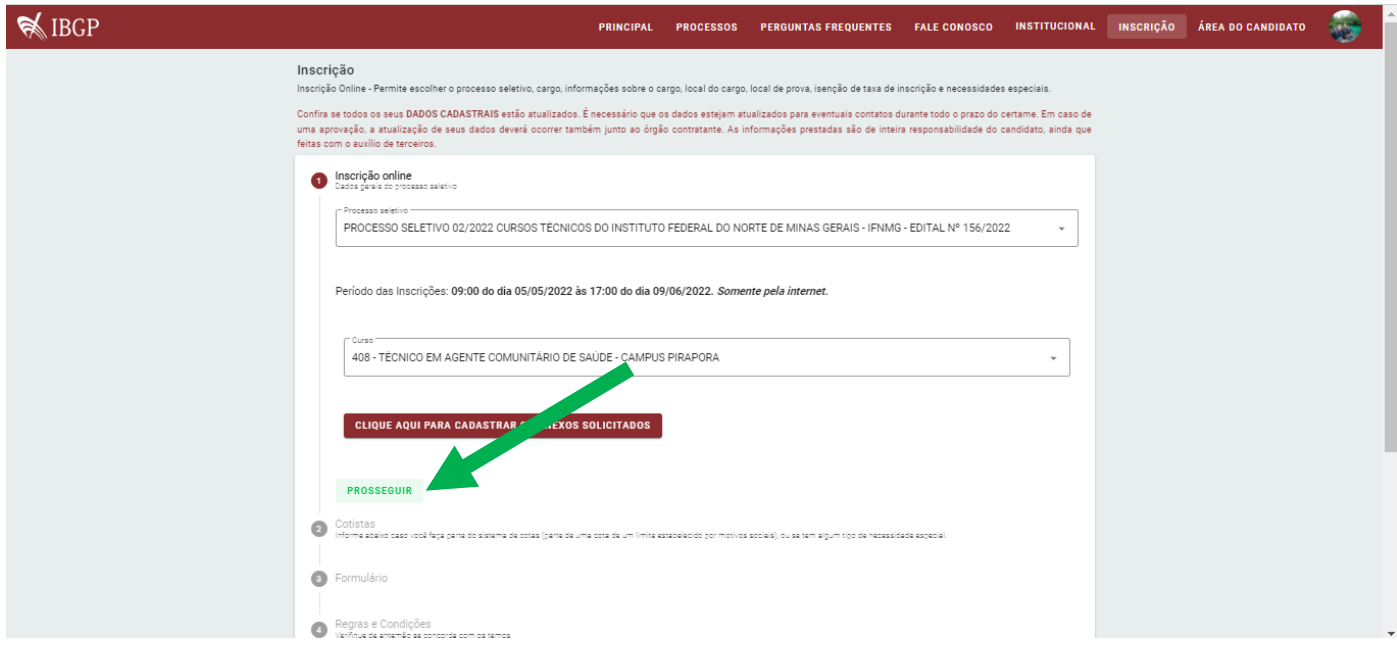

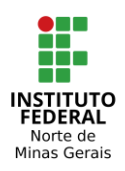

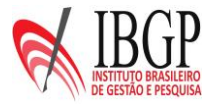

**SELECIONE O TIPO DE VAGA VOCÊ SE ENQUADRA, CONFORME ESPECIFICADO NO ITEM 1.5 DO EDITAL - QUADRO DE VAGAS.**

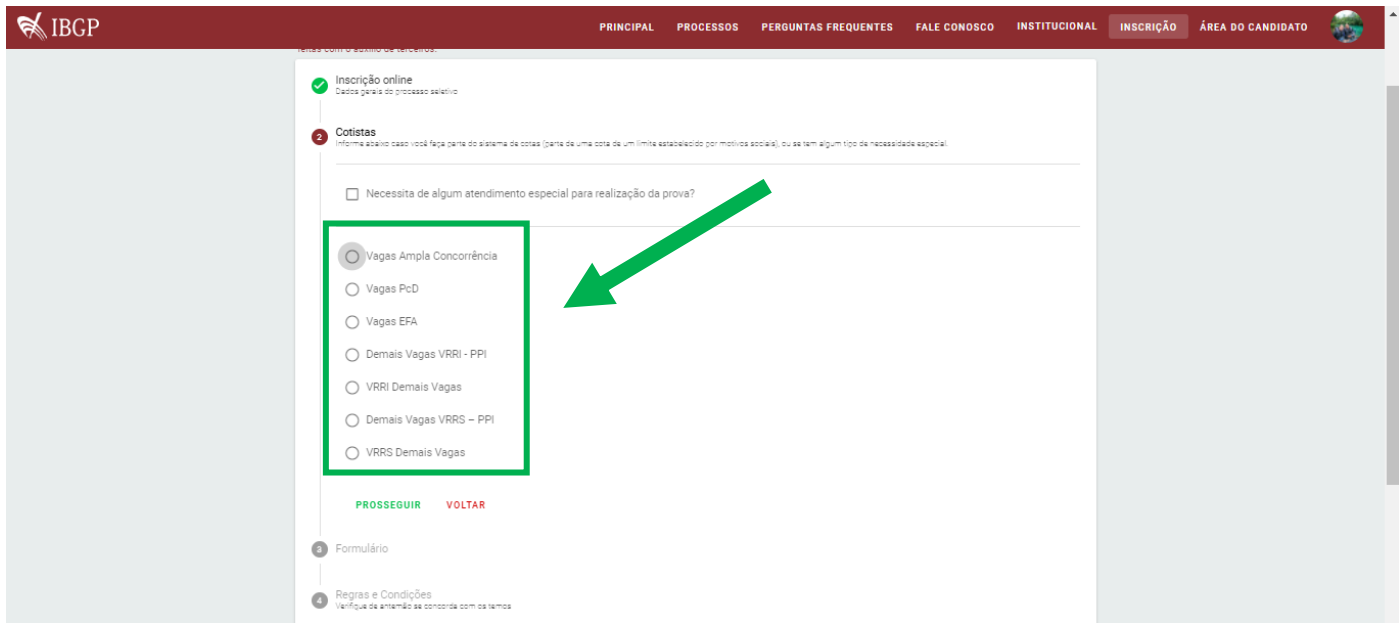

## **CLIQUE NA FRENTE DA VAGA ESCOLHIDA E EM PROSSEGUIR.**

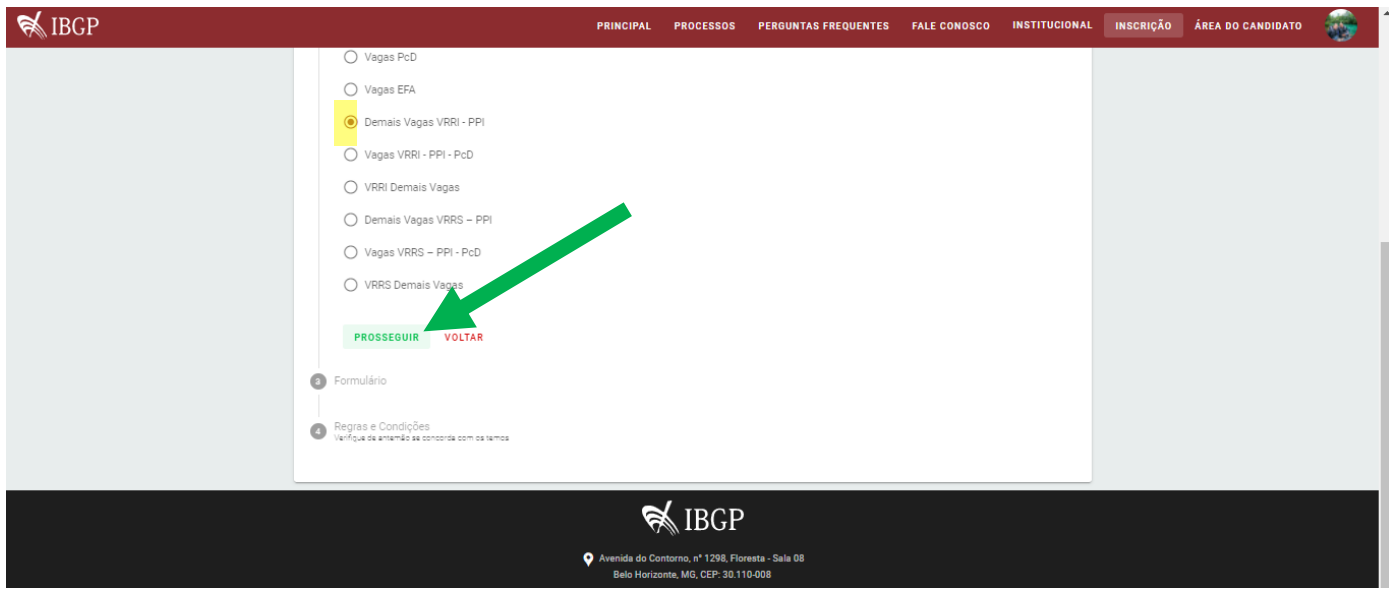

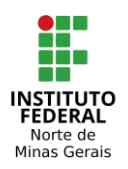

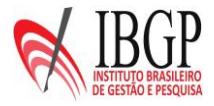

# **PREENCHA TODAS AS PERGUNTAS DO QUESTIONÁRIO SOCIOECONÔMICO. AS RESPOSTAS A ESTAS QUESTÕES NÃO SÃO CERTAS OU ERRADAS, MAS DEVEM SER VERDADEIRAS. PARA CADA QUESTÃO, SELECIONE APENAS UMA RESPOSTA. NENHUMA QUESTÃO DEVE FICAR SEM RESPOSTA. CASO SEJA NECESSÁRIO RETORNAR ÀS PÁGINAS ANTERIORES, CLIQUE EM VOLTAR. AO FINAL, CLIQUE EM PROSSEGUIR.**

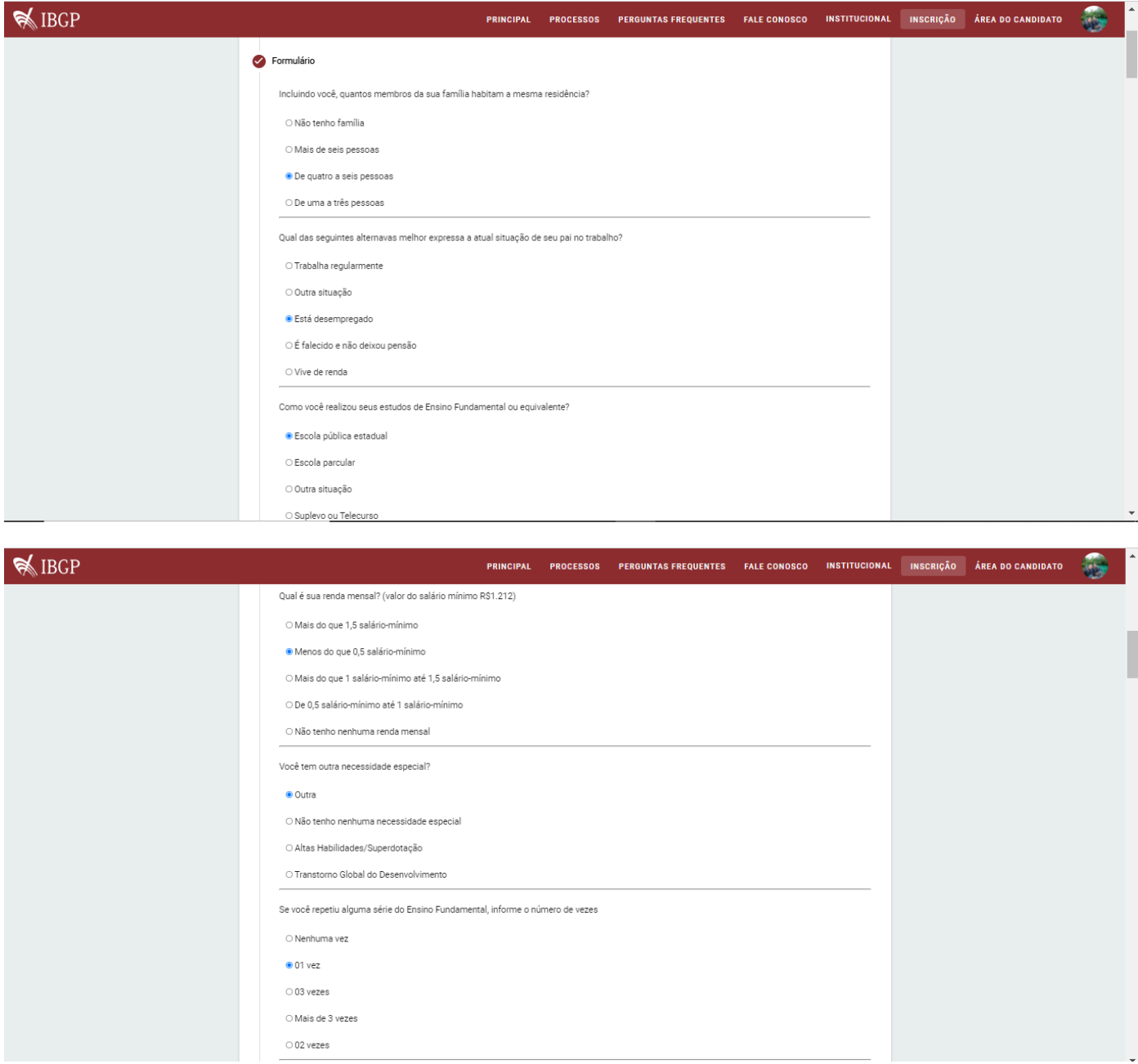

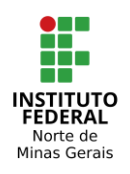

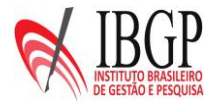

編

**WIBGP** PRINCIPAL PROCESSOS PERGUNTAS FREQUENTES FALE CONOSCO INSTITUCIONAL INSCRIÇÃO ÁREA DO CANDIDATO Você exerce alguma atividade remunerada? O Sim, mas se trata de trabalho eventual O Sim, em tempo parcial (até vinte horas semanais) O Sim, em tempo integral (mais de trinta horas semanais)  $\bullet$  Não Qual das seguintes alternavas melhor expressa a atual situação de sua mãe no trabalho? · Está desempregado O Trabalha regularmente  $\bigcirc$ É falecido e não deixou pensão ○ Vive de renda  $\bigcirc$  Outra situação Você reside em: ○ Zona Rural C Zona Urbana Se você repetiu alguma série do Ensino Médio, informe o número de vezes:  $\bigcirc$  Apenas concluí o ensino fundamental

 $\bullet$  01 vez

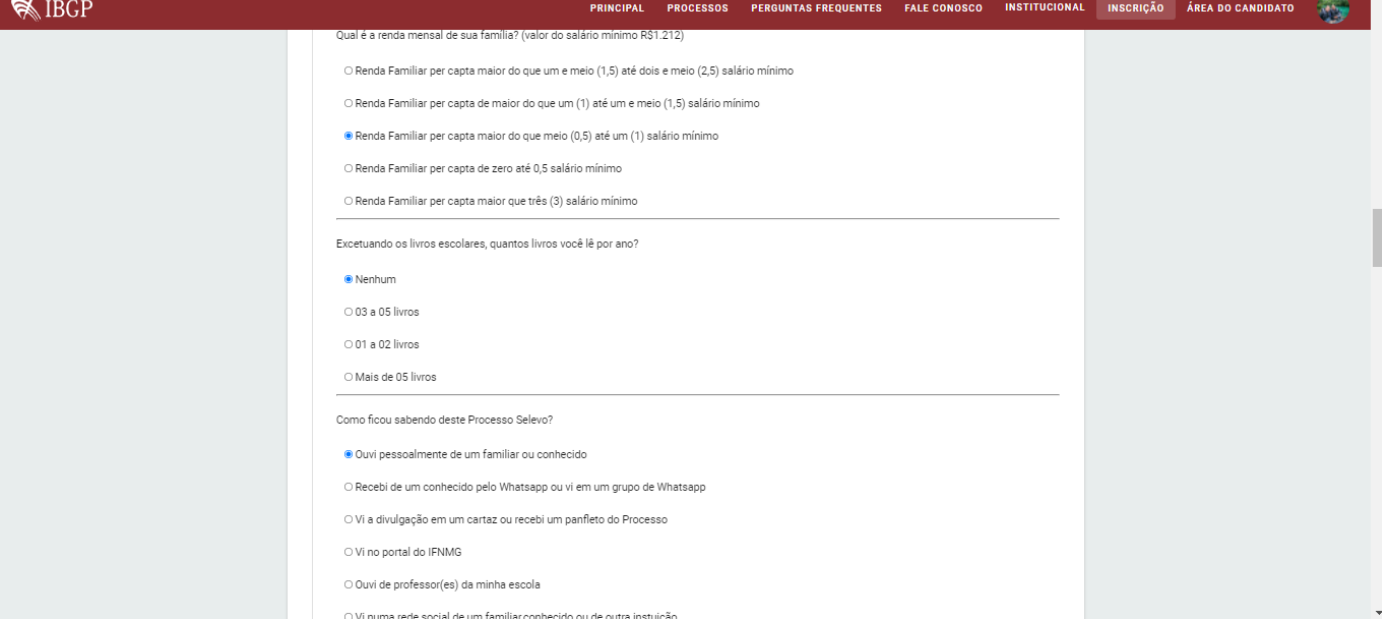

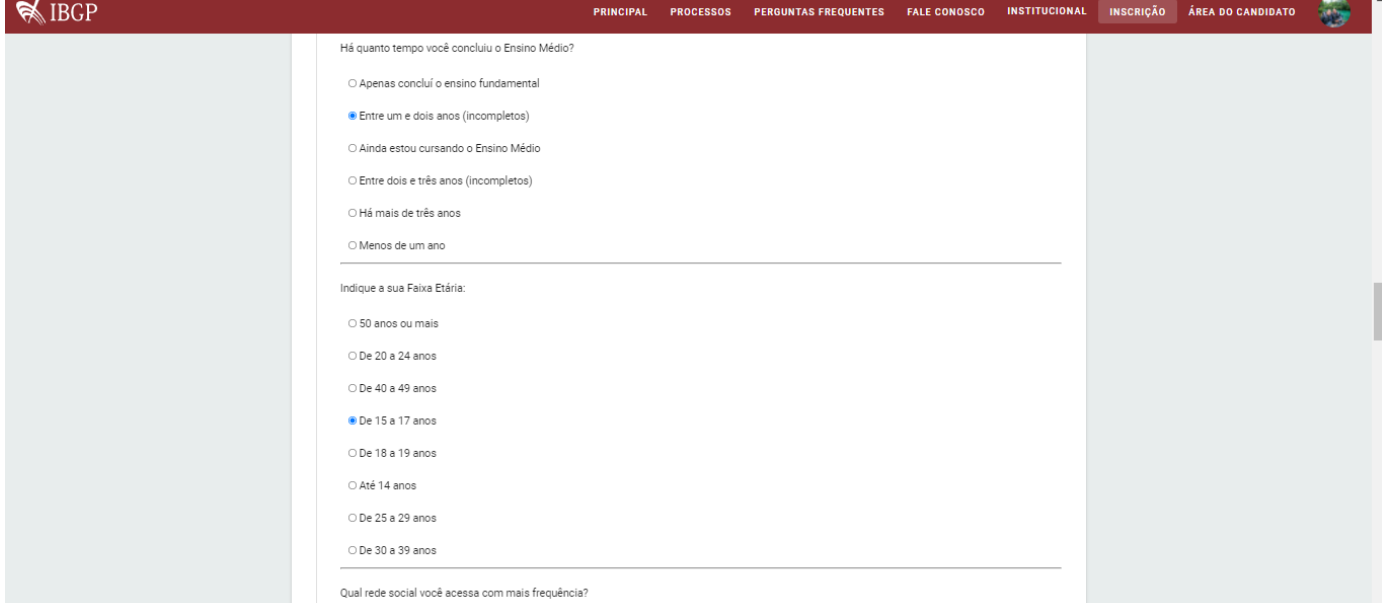

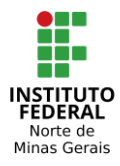

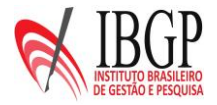

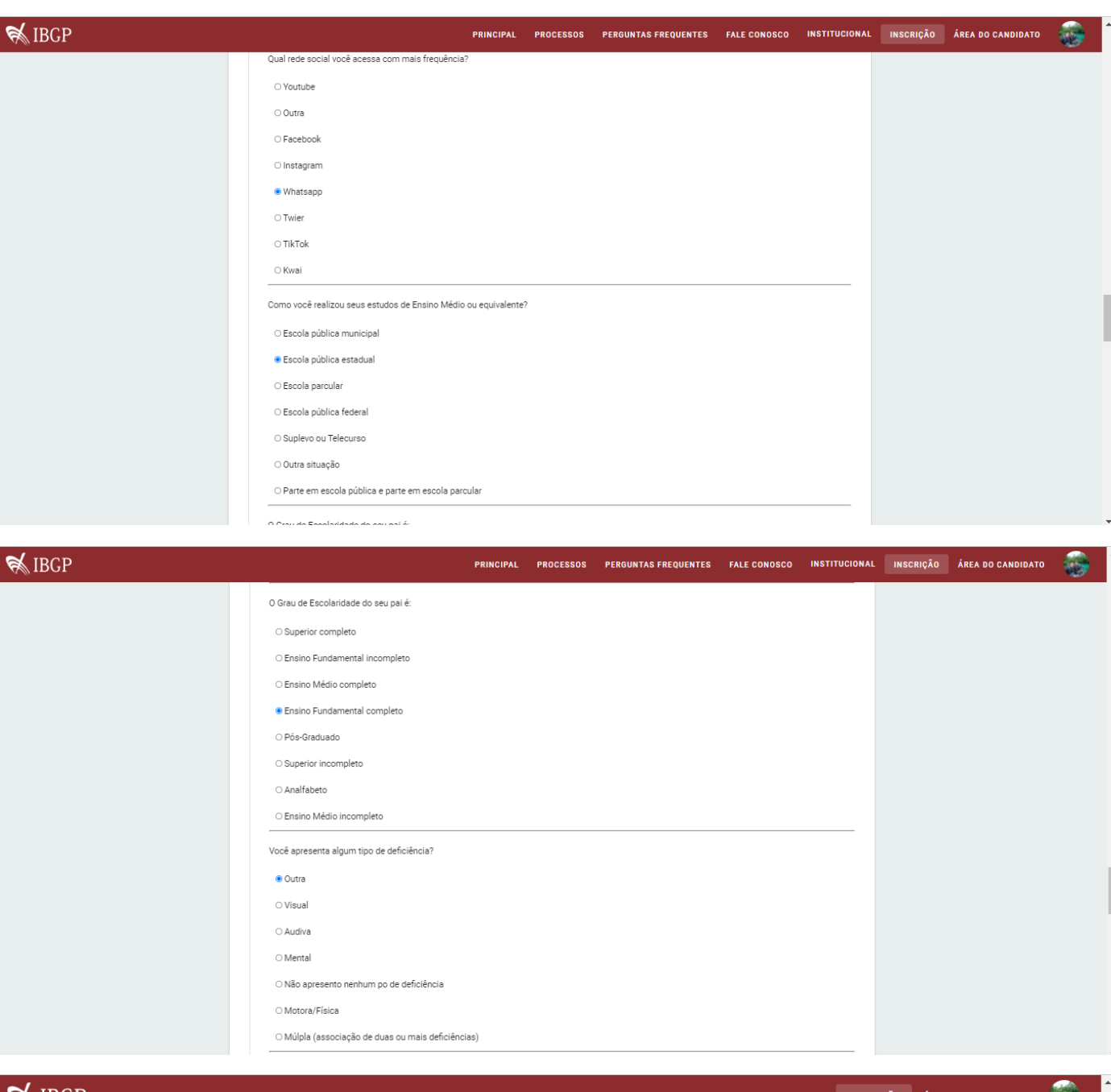

 $\mathrel{\mathcal{R}}$  IBGP

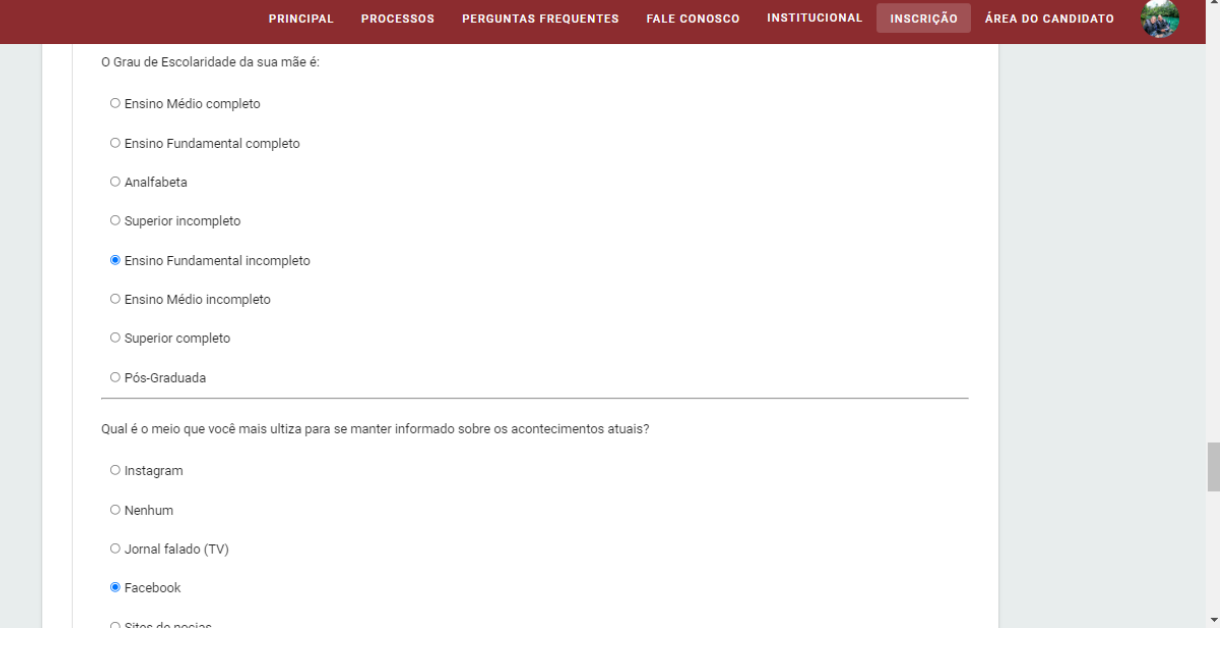

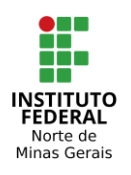

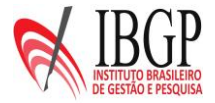

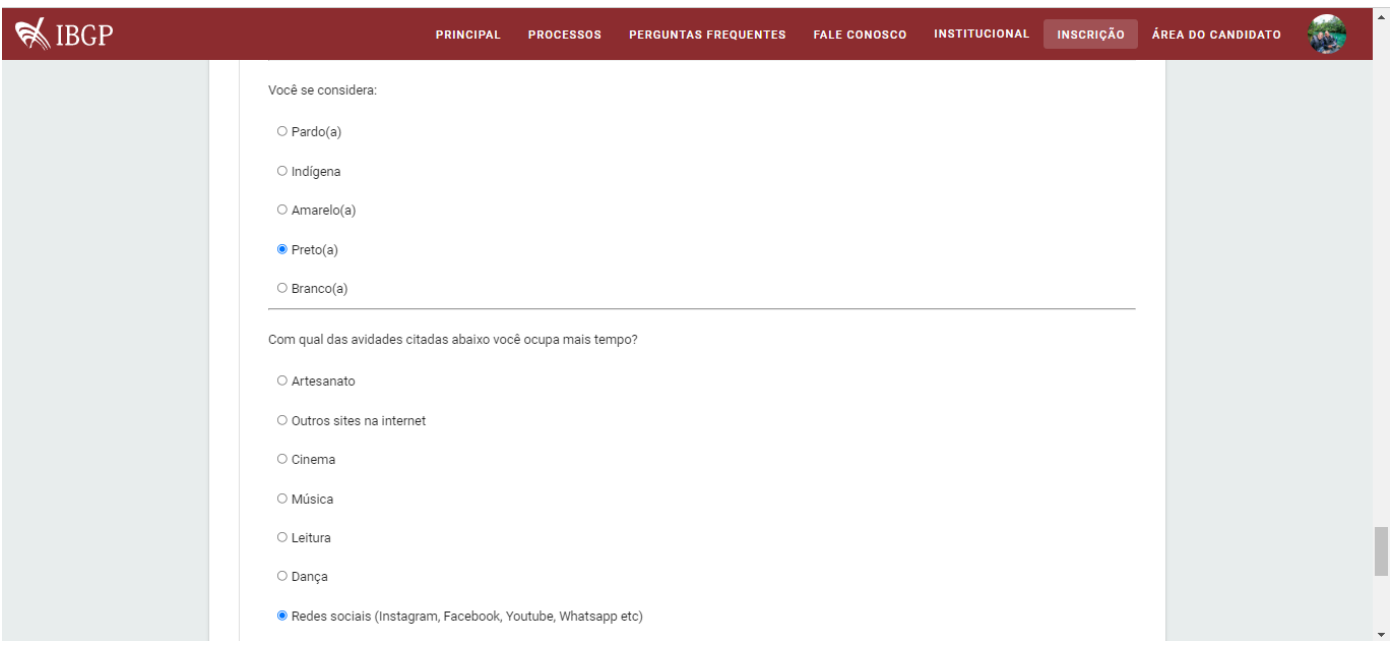

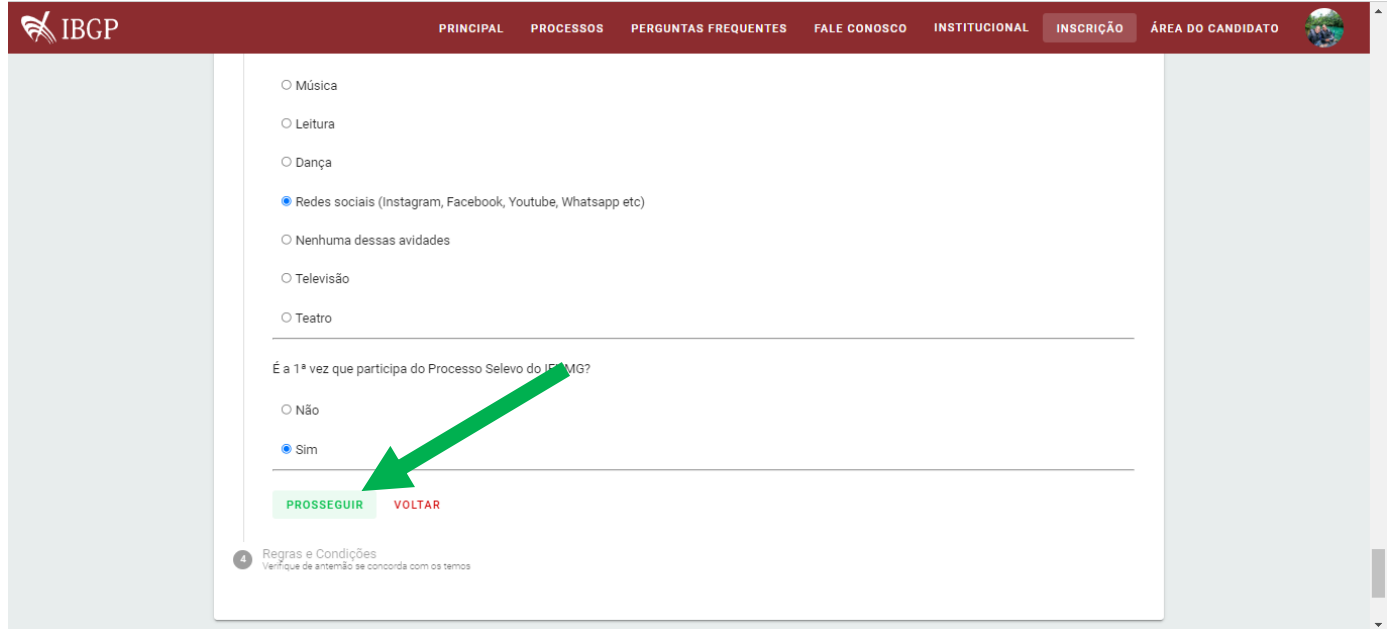

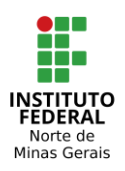

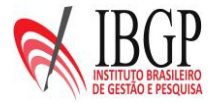

## **LEIA AS REGRAS E CONDIÇÕES E CLIQUE NO CHECK-BOX PARA ACEITAR AS REGRAS E CONDIÇÕES.**

## **EM SEGUIDA, CLIQUE EM CONCLUIR CANDIDATURA.**

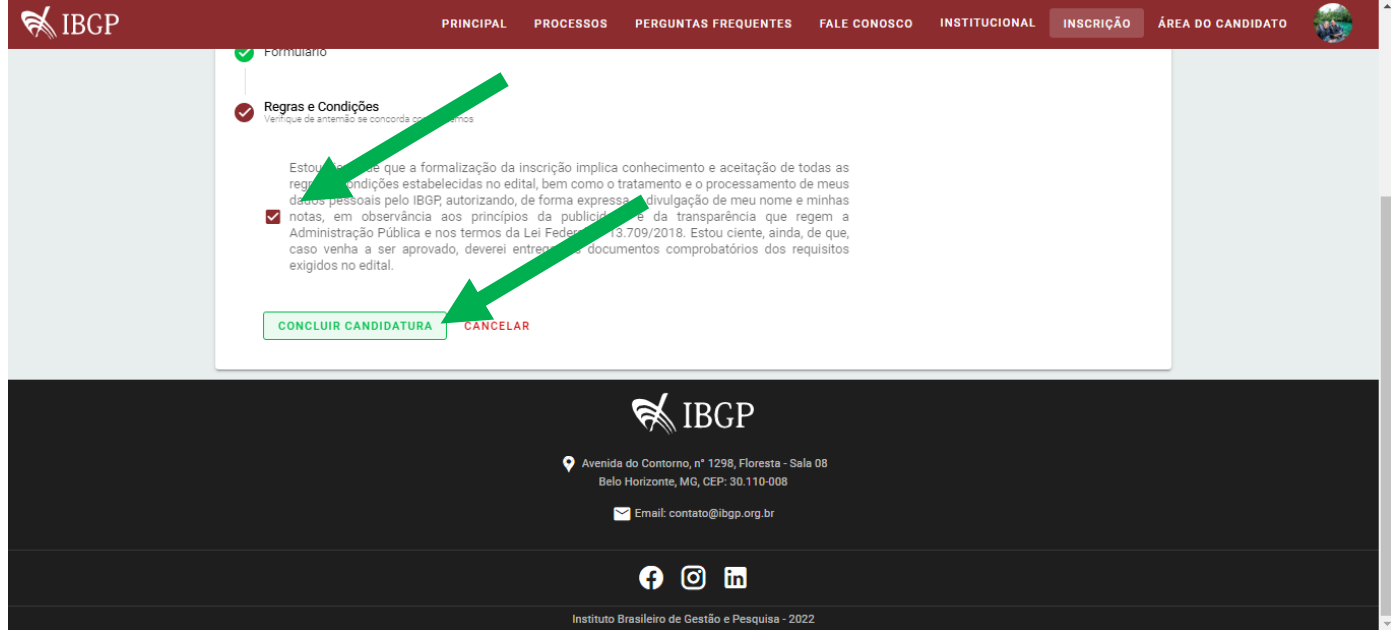

# **CLIQUE EM MEUS PROCESSOS PARA VER O RELATÓRIO FINAL DE SUA INSCRIÇÃO.**

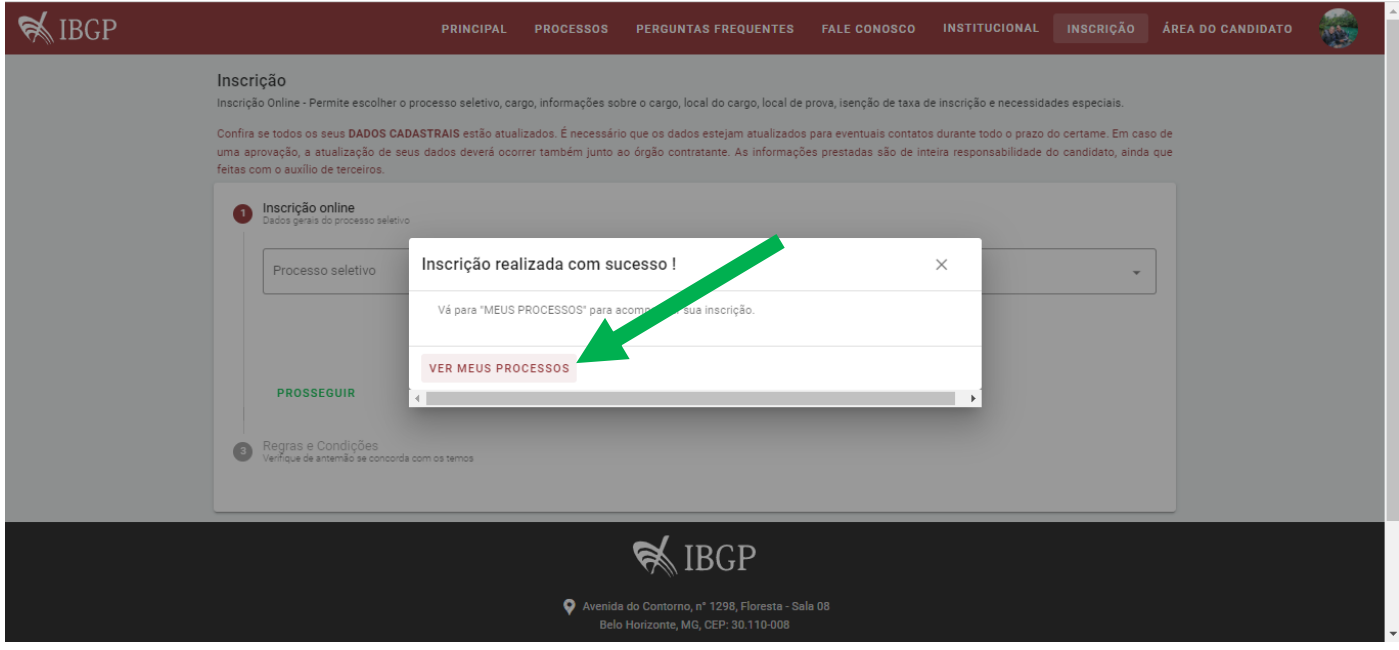

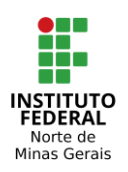

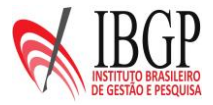

#### **CLIQUE NO PROCESSO SELETIVO/CURSO QUE VOCÊ SE INSCREVEU.**

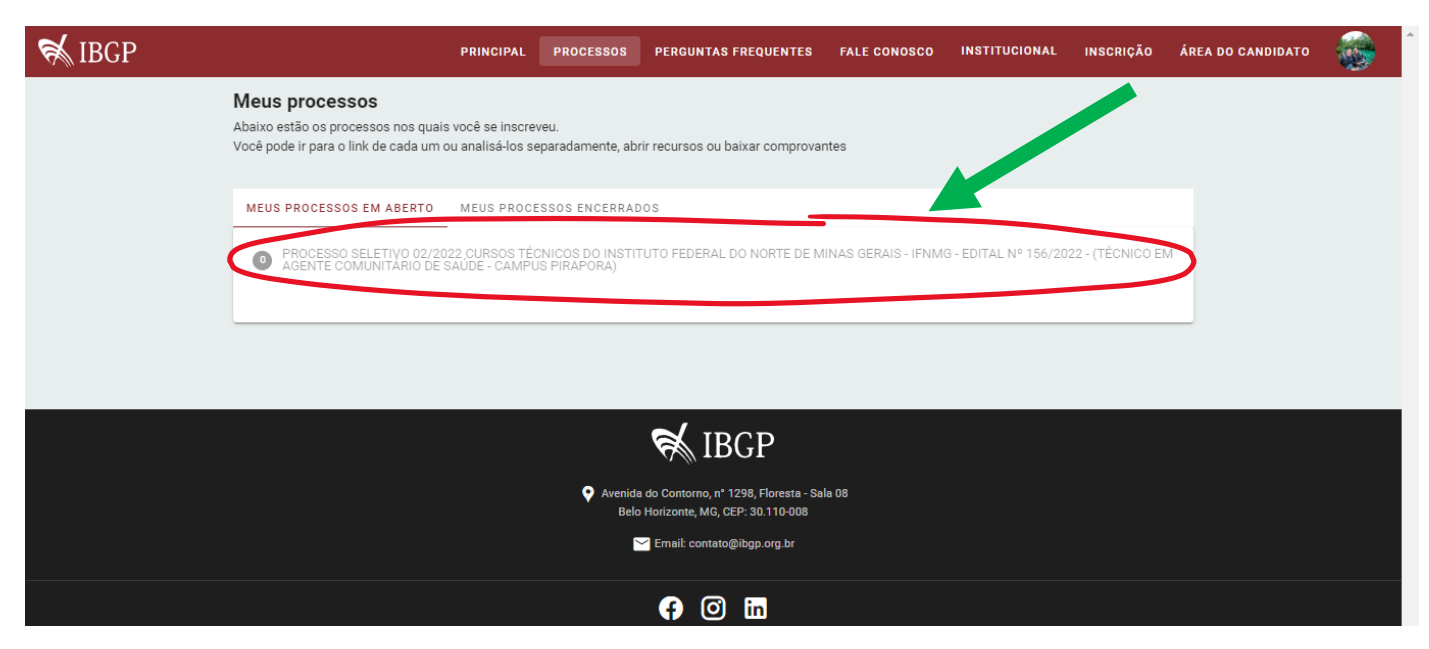

**CONFIRA SE TODAS AS INFORMAÇÕES DE SUA INSCRIÇÃO ESTÃO CORRETAS E CLIQUE EM MEUS ANEXOS PARA CONFIRMAR O ARQUIVO DO HISTÓRICO ESCOLAR ADICIONADO E REALIZAR O DOWNLOAD DO FORMULÁRIO SÓCIOECONÔMICO.**

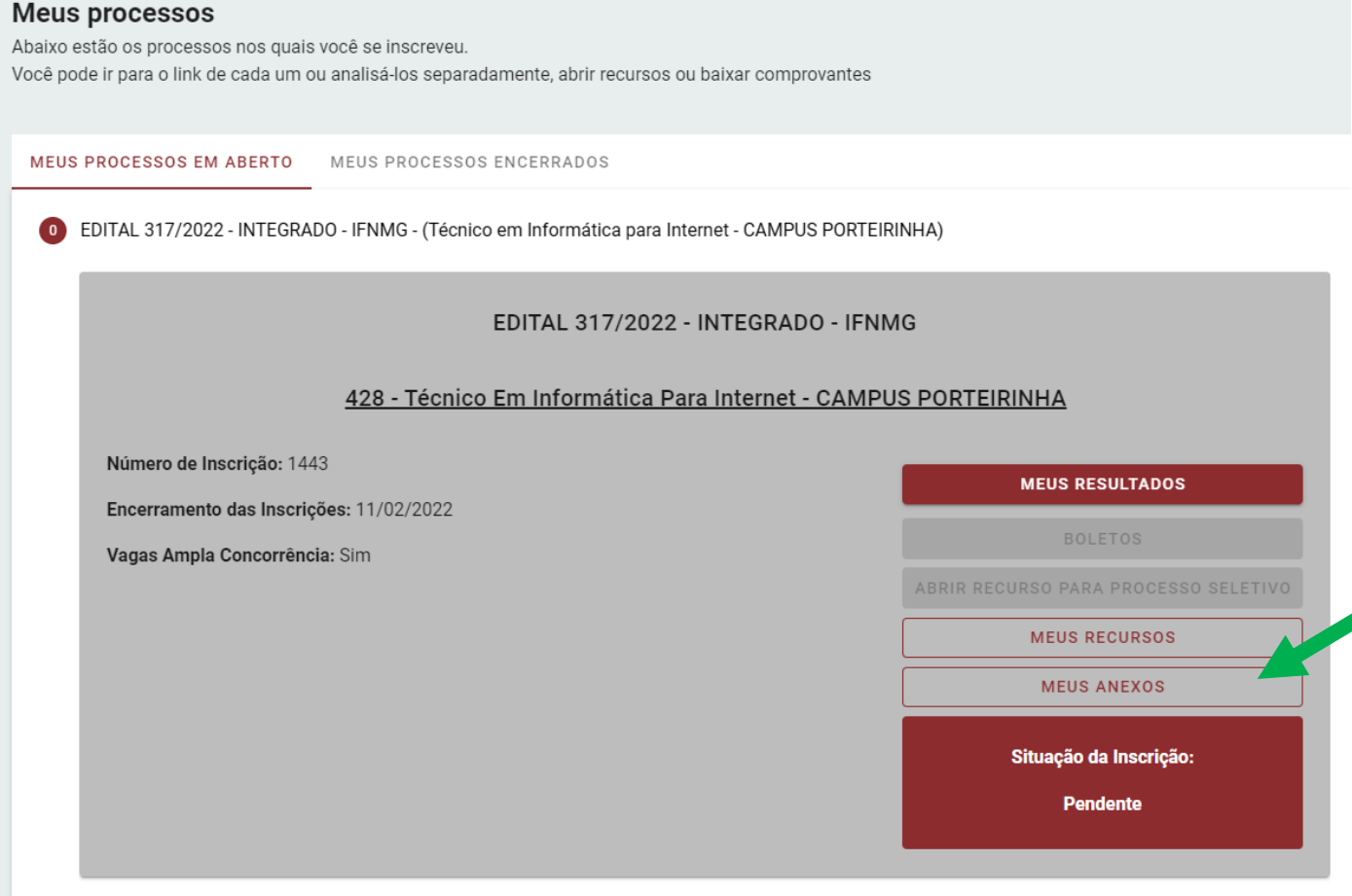

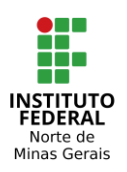

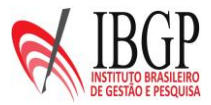

#### **CLIQUE EM DOWNLOAD PARA BAIXAR O ARQUIVO ADICIONADO PARA FAZER A CONFERÊNCIA.**

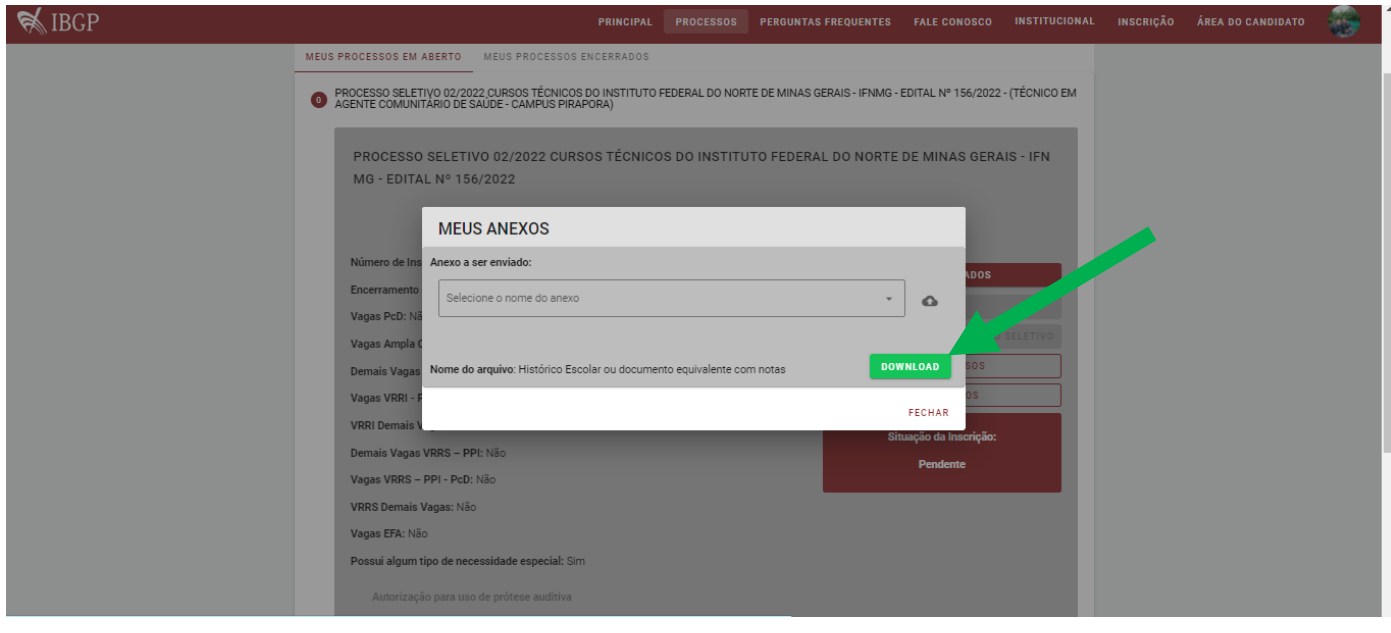

# **CASO TENHA ESQUECIDO A SENHA, CLIQUE EM ESQUECI MINHA SENHA.**

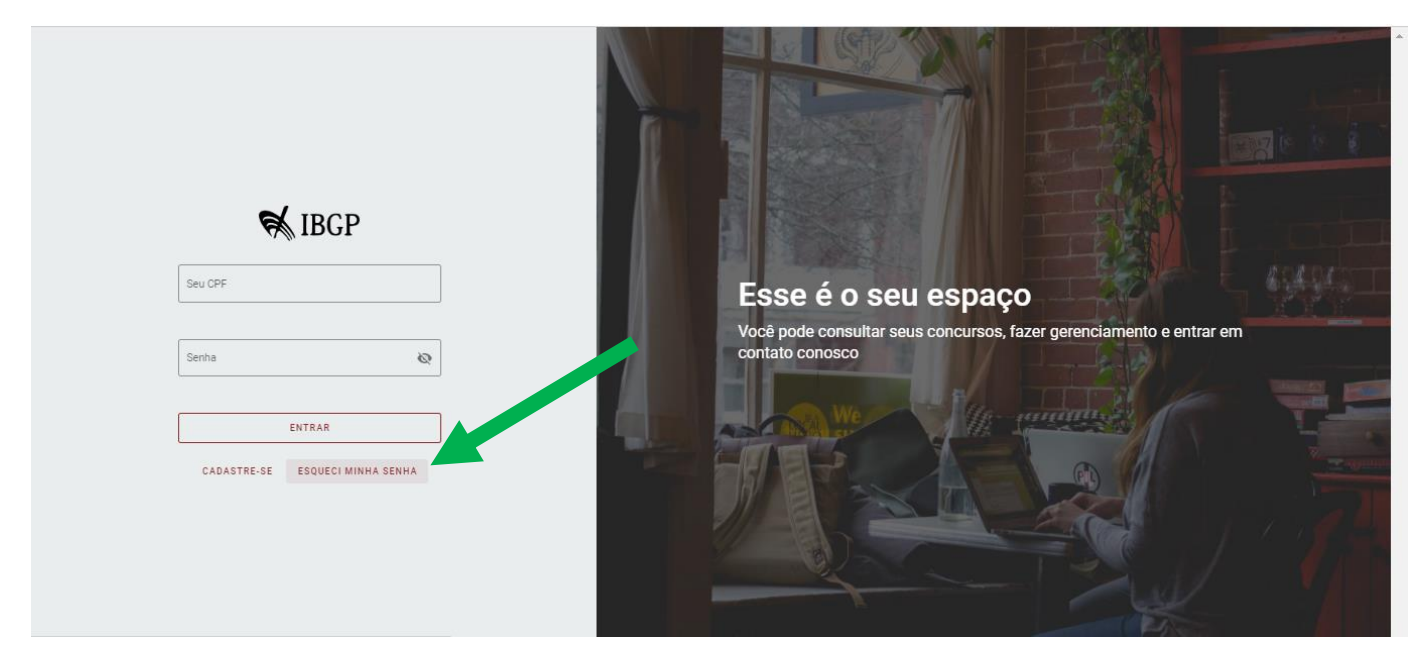

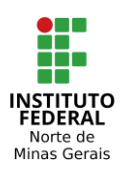

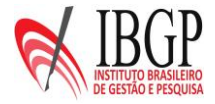

#### **DIGITE SEU CPF E CLIQUE EM PROSSEGUIR.**

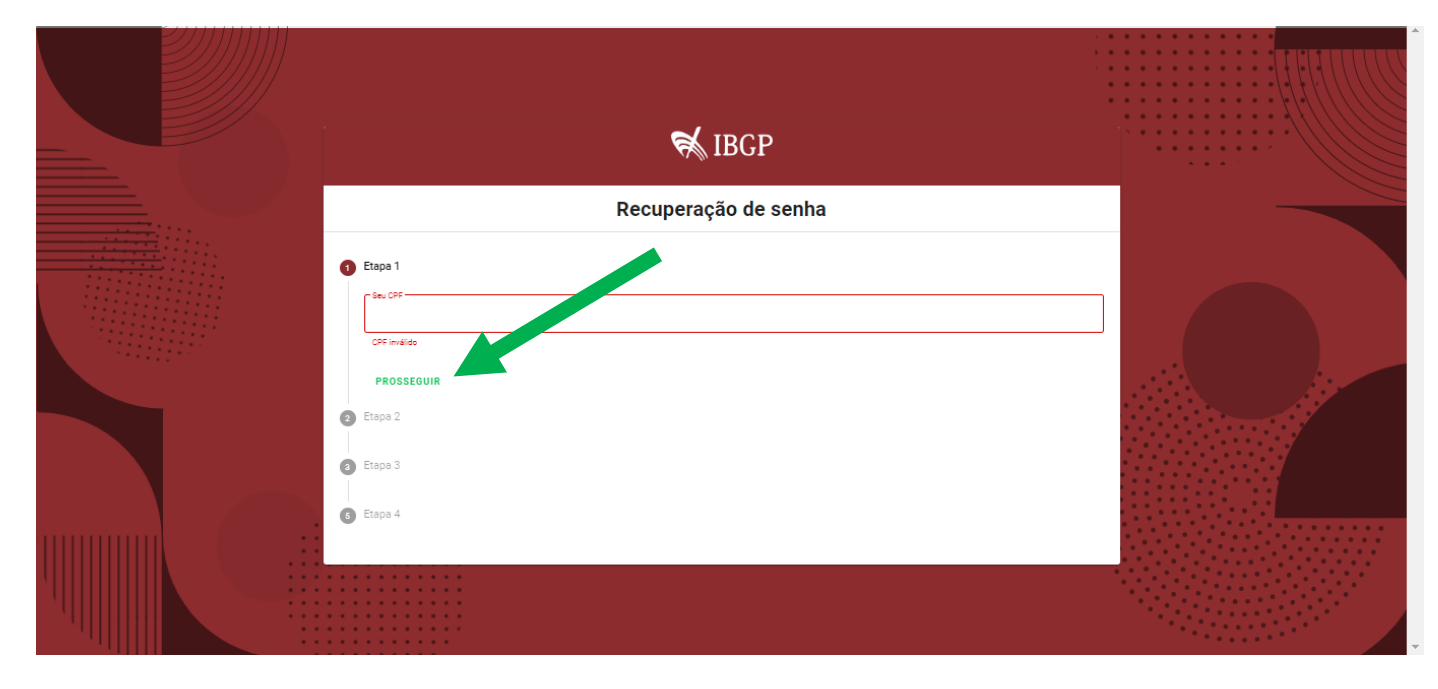

## **CLIQUE NO NÚMERO DE SUA IDENTIDADE.**

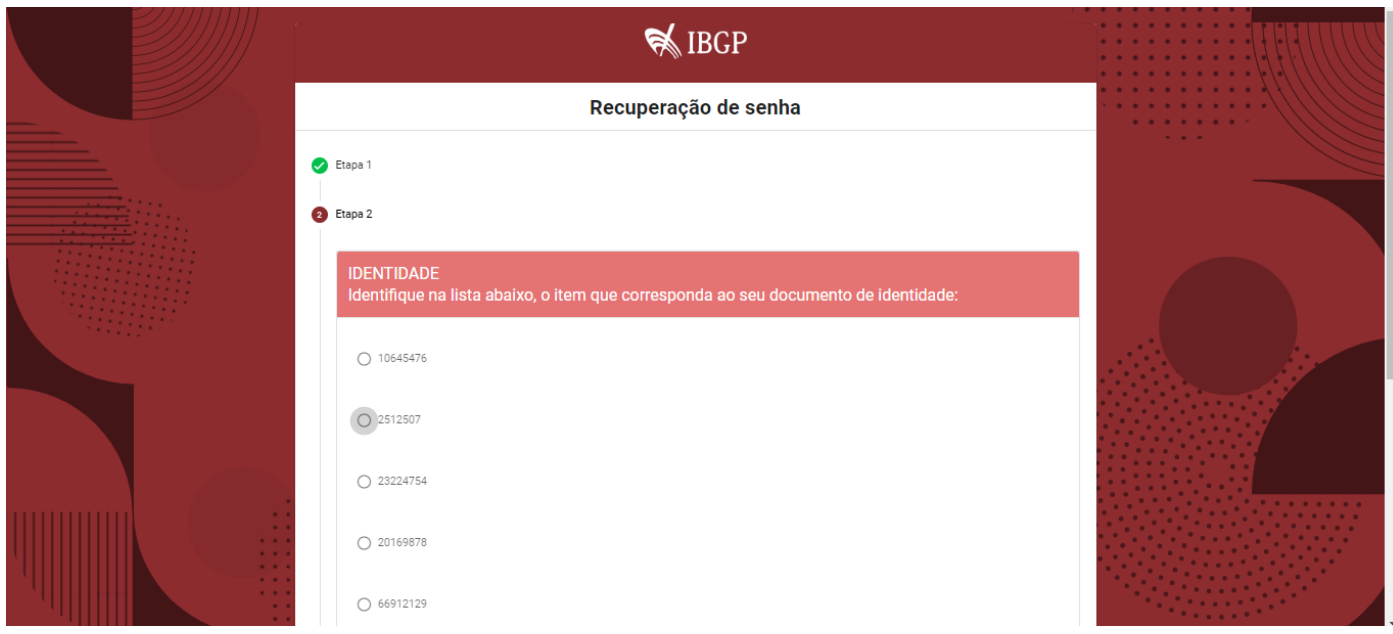

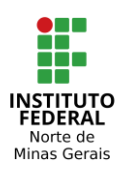

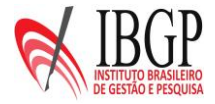

#### **CLIQUE NO SEU NOME.**

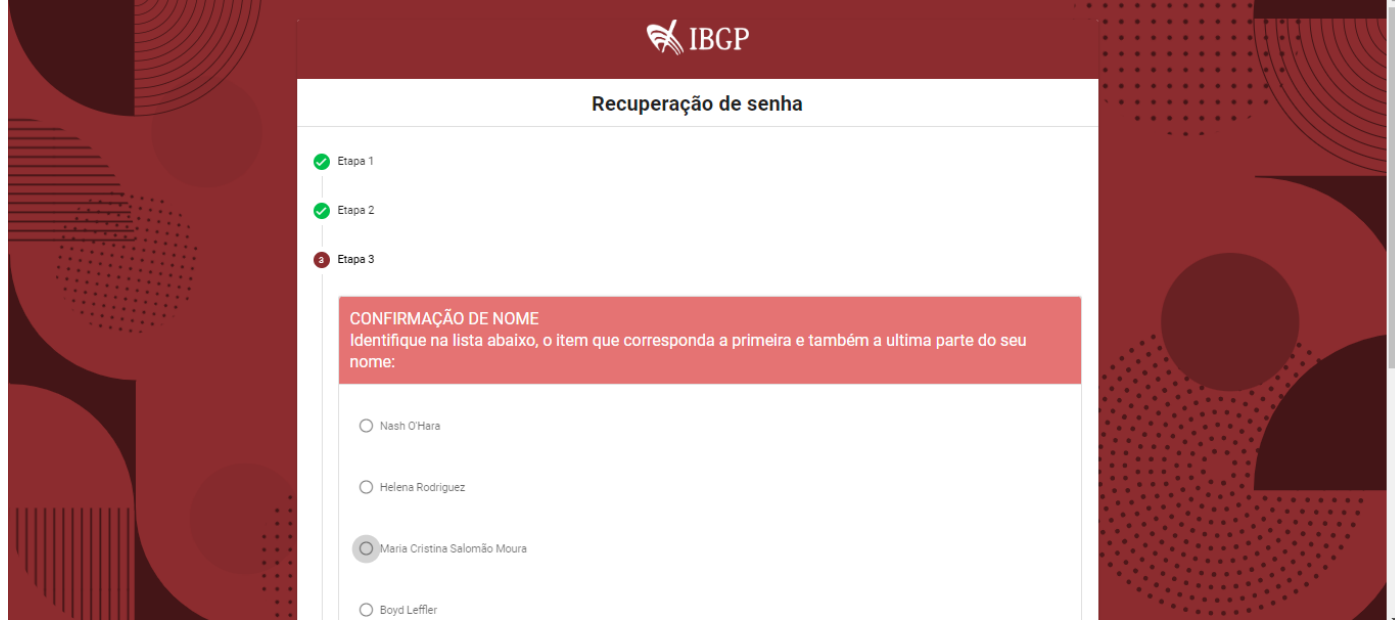

**CLIQUE AO LADO PARA VER SUA SENHA E DIGITE NOVAMENTE A SENHA NO CAMPO CONFIRMAR SENHA. A SENHA PODE SER A MESMA.**

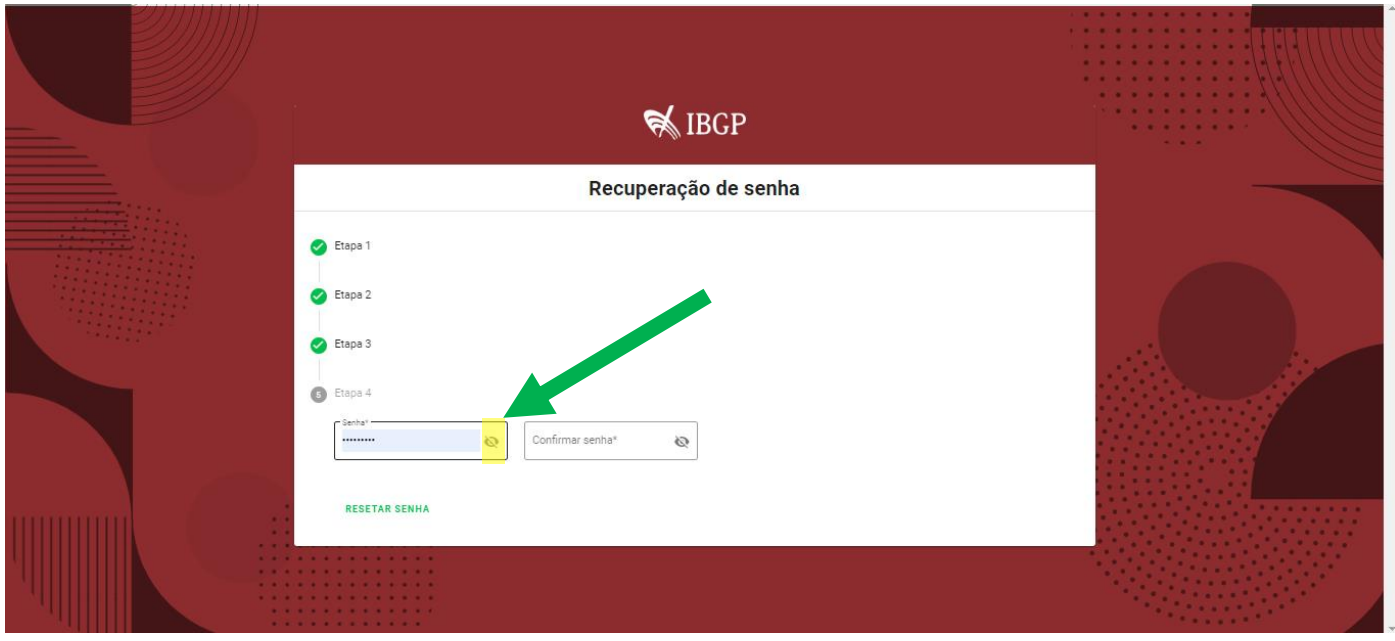

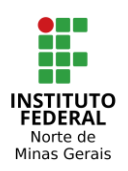

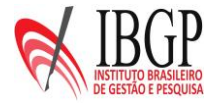

#### **CLIQUE EM RESETAR SENHA.**

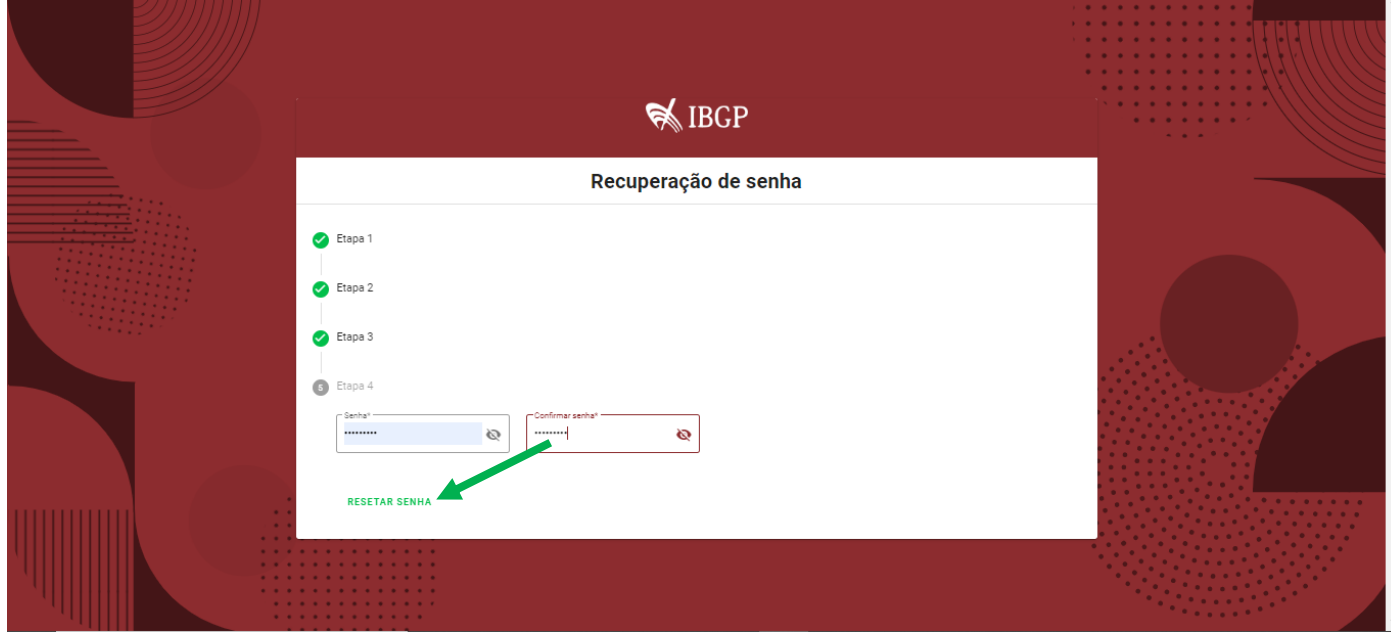

## **APARECERÁ A MENSAGEM SENHA ALTERADA COM SUCESSO.**

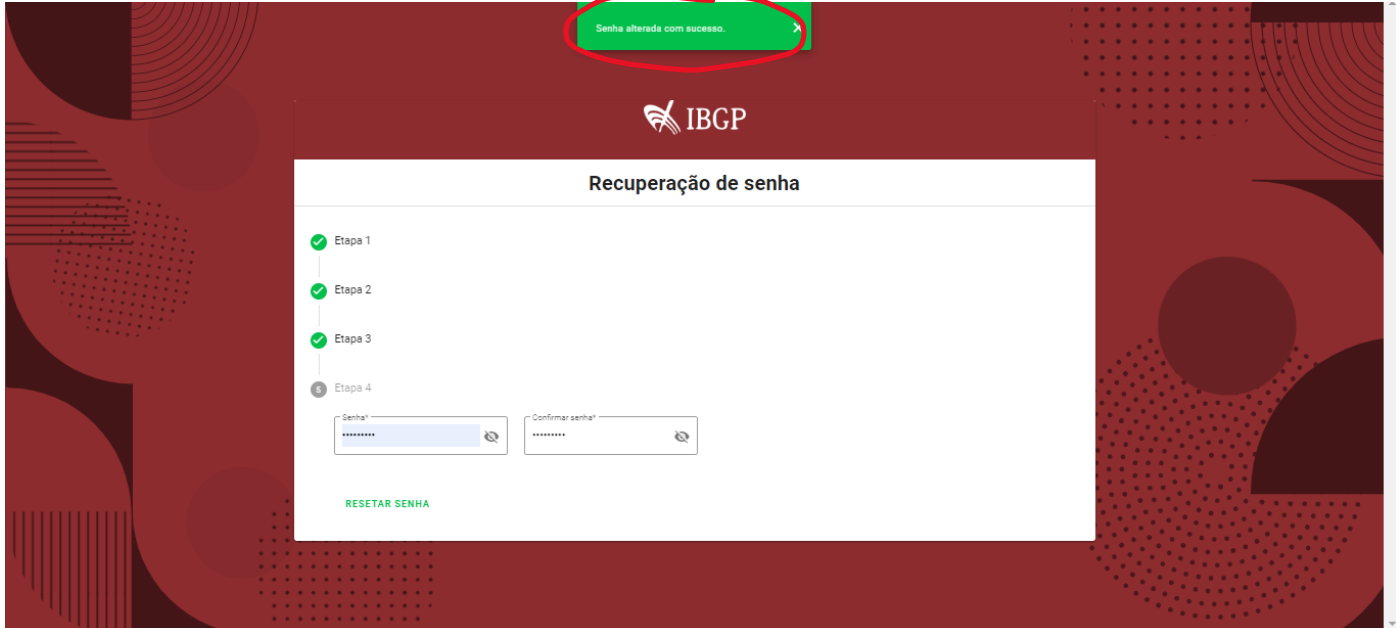

#### **EM CASO DE DÚVIDAS, ENTRE EM CONTATO COM O IBGP NO E-MAIL: CONTATO@IBGP.ORG.BR**